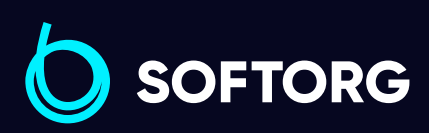

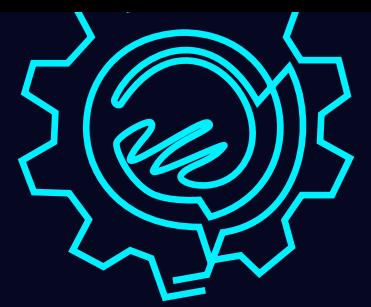

# Інструкція з експлуатації

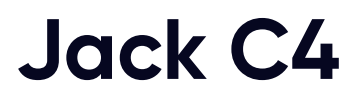

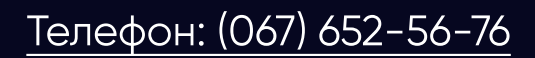

[Телефон: \(067\) 652-56-76](http://(067) 652-56-76) [E-mail: welcome@softorg.ua](mailto:welcome@softorg.ua)

 $\mathbf{p}$ 

#### Увага!

Не дивлячись на те, що компанія Jack прикладає максимум зусиль, щоб створювати безпечні швейні машини та приладдя, всі оператори мають знати та слідувати основним правилам техніки безпеки.

1 Щоб запобігти нещасним випадкам, не відключайте та не знімайте пристрої та деталі, що відповідають за безпеку під час експлуатації машини.

 $\overline{2}$   $\parallel$  Не залишайте інструменти або інші непотрібні в даний момент предмети на столі машини під час експлуатації.

3 Переконайтеся в тому, що Ви відключили машину від джерела електроживлення перед тим, як проводити технічне обслуговування машини, її налаштування, очищення, заправлення або заміну голки. Це допоможе Вам уберегтися від нещасних випадків. Ви можете перевірити, ввімкнена чи відключена машина, натиснувши на педаль — вимкнена машина не буде працювати.

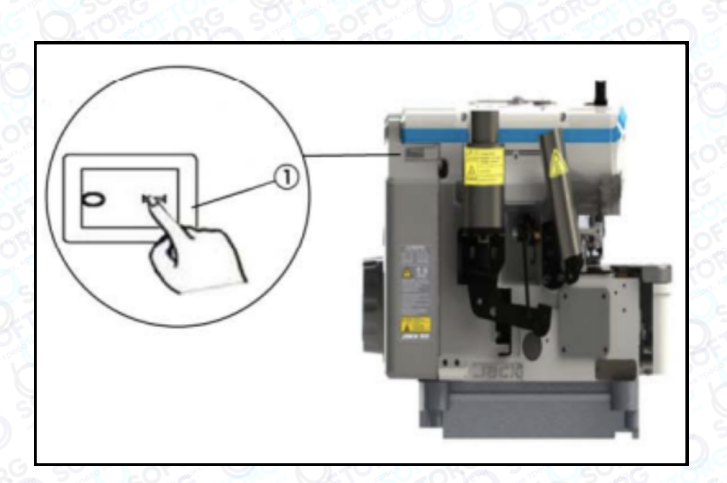

1) Перш ніж відійти від машинного столу, вимкніть електроживлення машини.

2) Якщо сталася аварія електромережі та відключили струм, обов'язково вимкніть машину.

3) Переконайтесь що машина надійно зафіксована.

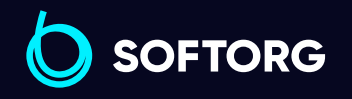

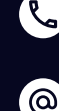

Сервіс центр: (044) 390-47-00 Відділ продажів: (067) 196-13-30

Графік роботи: Пн-Пт: 9:00-18:00

[welcome@softorg.ua](mailto:welcome@softorg.ua)

[softorg.ua](http://softorg.com.ua) 1 ЕI)

#### Схематичне зображення стола машини

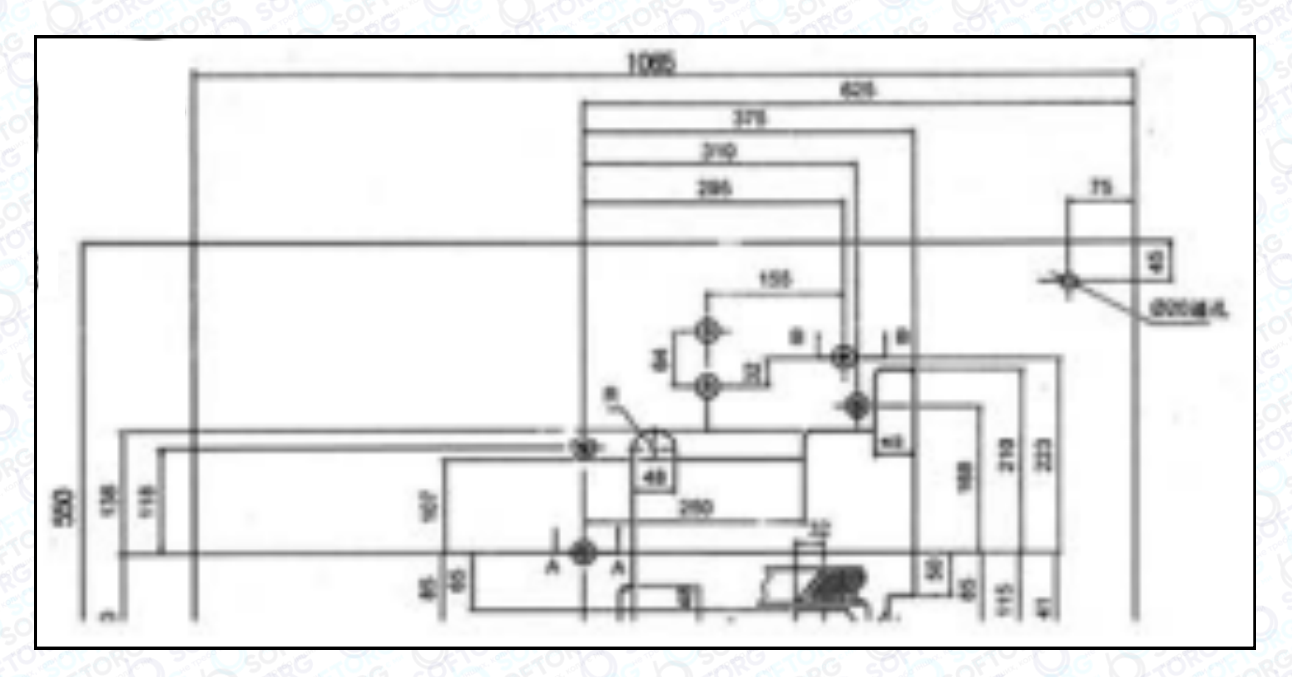

Виріжте стіл згідно цій схемі

#### Змащення

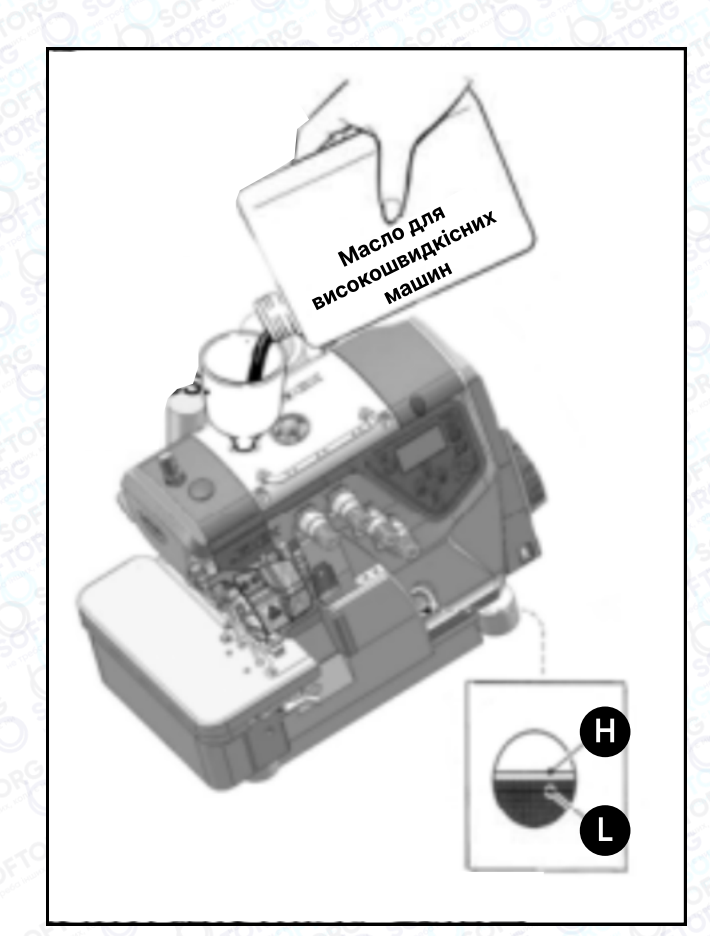

знаходитись між  $\blacksquare$  та  $\blacksquare$  . Доливайте близький до позначки  $\blacksquare$ . Після заповнення масляного піддону верхня частина індикатора повинна масло, коли його рівень досягає або

**SOFTORG** 

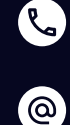

Сервіс центр: (044) 390-47-00 Відділ продажів: (067) 196-13-30

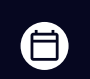

Графік роботи: Пн-Пт: 9:00-18:00

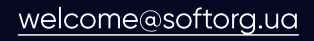

 $\bm{\bm{\bm{\oplus}}}$ [softorg.ua](http://softorg.com.ua) 2

#### Ручне змащення

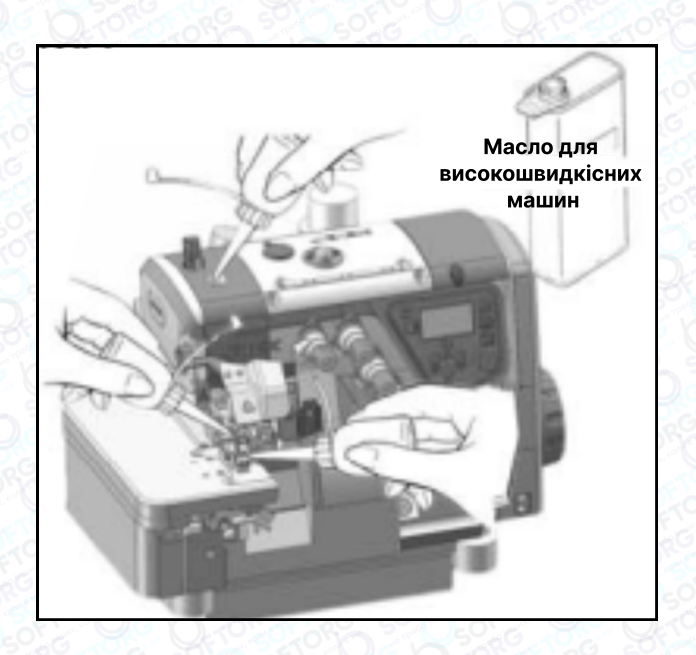

Нанесіть 2 або 3 краплі масла, якщо використовуєте машину вперше або якщо обладнання довгий час не експлуатувалося.

#### Заповнення HR пристрою для охолодження голок силіконовим маслом

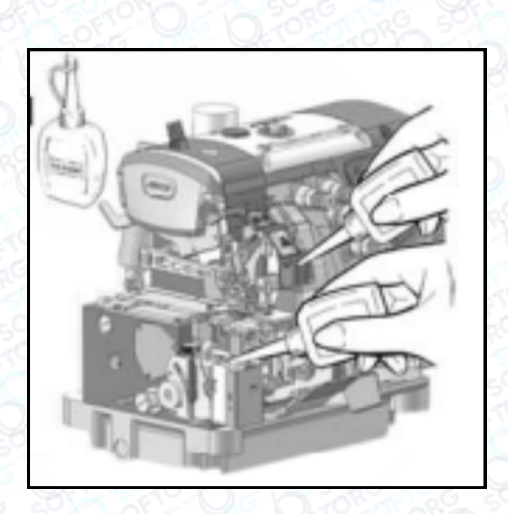

Заповніть HR пристрій маслом до того, як його рівень буде занадто низьким, щоб запобігти поломки голки та пошкодження тканини.

#### Примітка:

використовуйте масло Pegasus UCC L-45(10), рекомендоване фірмою Jack.

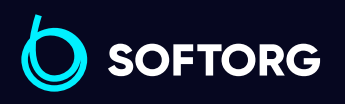

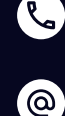

Сервіс центр: (044) 390-47-00 Відділ продажів: (067) 196-13-30

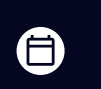

Графік роботи: Пн-Пт: 9:00-18:00

[welcome@softorg.ua](mailto:welcome@softorg.ua)

 $\boldsymbol \Xi$  $\frac{\text{softorg.ua}}{\text{3}}$  $\frac{\text{softorg.ua}}{\text{3}}$  $\frac{\text{softorg.ua}}{\text{3}}$ 

#### Заправка нитки

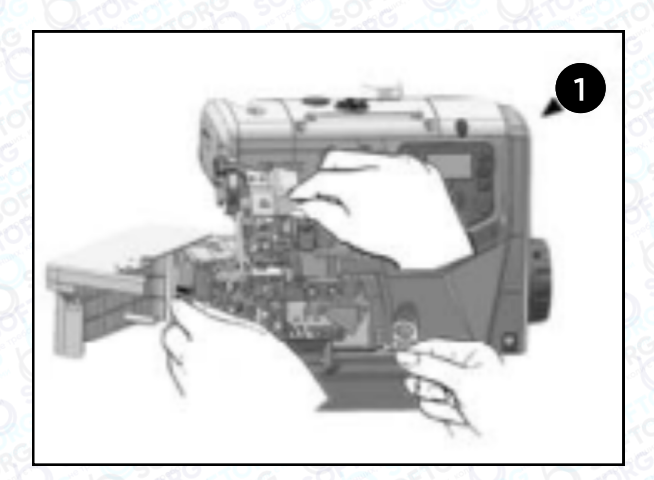

<sup>1</sup> 1) Відкрийте три захисні кришки. Відведіть притискну лапку вбік.

> 2) З'єднайте вузлом ту нитку, яка залишилася в машині та нитку, яку ви хочете заправити.

#### Голкова нитка

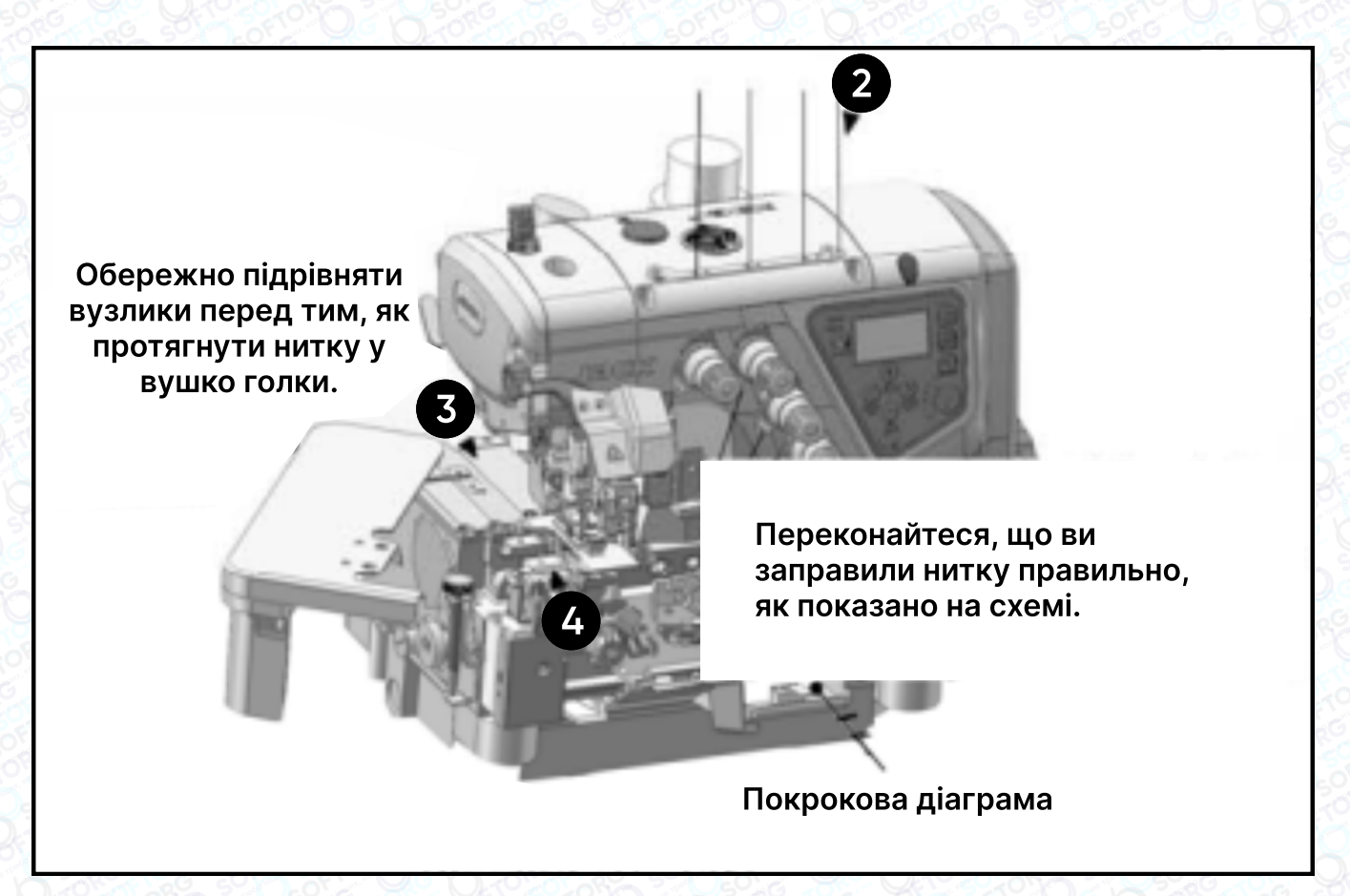

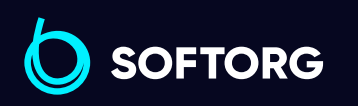

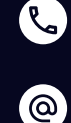

Сервіс центр: (044) 390-47-00 Відділ продажів: (067) 196-13-30

⊜

Графік роботи: Пн-Пт: 9:00-18:00

[welcome@softorg.ua](mailto:welcome@softorg.ua)

⊜  $\frac{\text{softorg.ua}}{}$  $\frac{\text{softorg.ua}}{}$  $\frac{\text{softorg.ua}}{}$  4

#### Нитка петельника

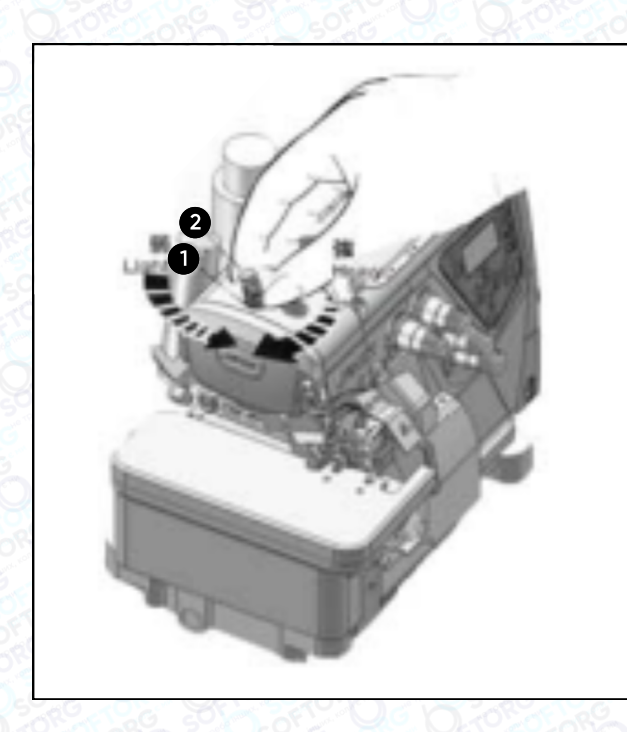

Дбайливо підрівняти вузлики після того, як протягнете нитку крізь вушко петельника.

#### Коригування тиску притискної лапки

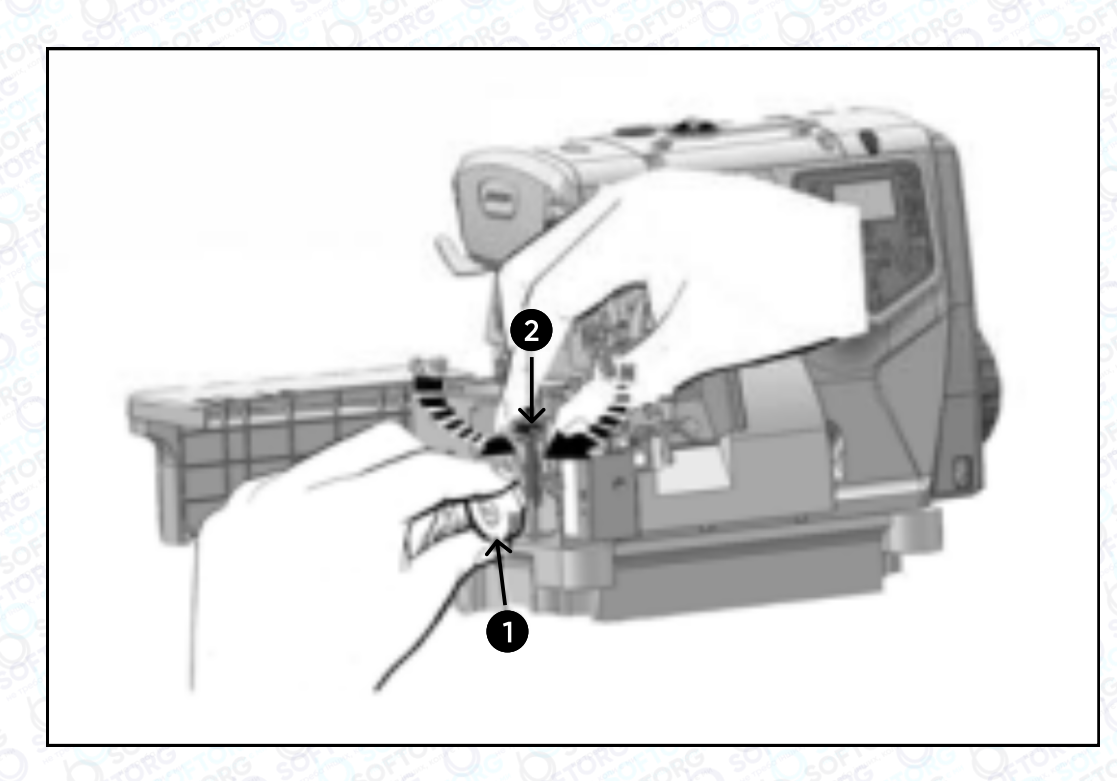

Послабте регулювальну гайку  $\bigcap$  та поверніть регулювальний гвинт  $\bigcirc$ , щоб збалансувати тиск притискної лапки, Він має бути якомога меншим, залишаючись при цьому достатнім для формування правильного стібка.

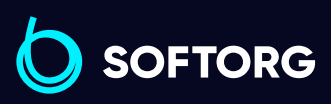

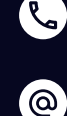

Сервіс центр: (044) 390-47-00 Відділ продажів: (067) 196-13-30

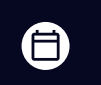

Графік роботи: Пн-Пт: 9:00-18:00

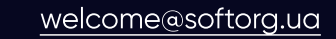

[softorg.ua](http://softorg.com.ua) 5  $\boldsymbol \Xi$ 

#### Коефіцієнт диференціального просування

Послабте гайку  $\blacksquare$  та поверніть важіль  $\spadesuit$ , щоб отримати правильний коефіцієнт диференціального просування. Після цього затягніть гайку . 1

#### Регулювання довжини стібка

Натисніть та утримуйте кнопку, водночас повертайте маховик, щоб знайти положення, в якому кнопка западає глибше. Потім, утримуючи кнопку натиснутою, поверніть маховик та встановіть потрібну довжину стібка, згідно з регулювальними позначками.

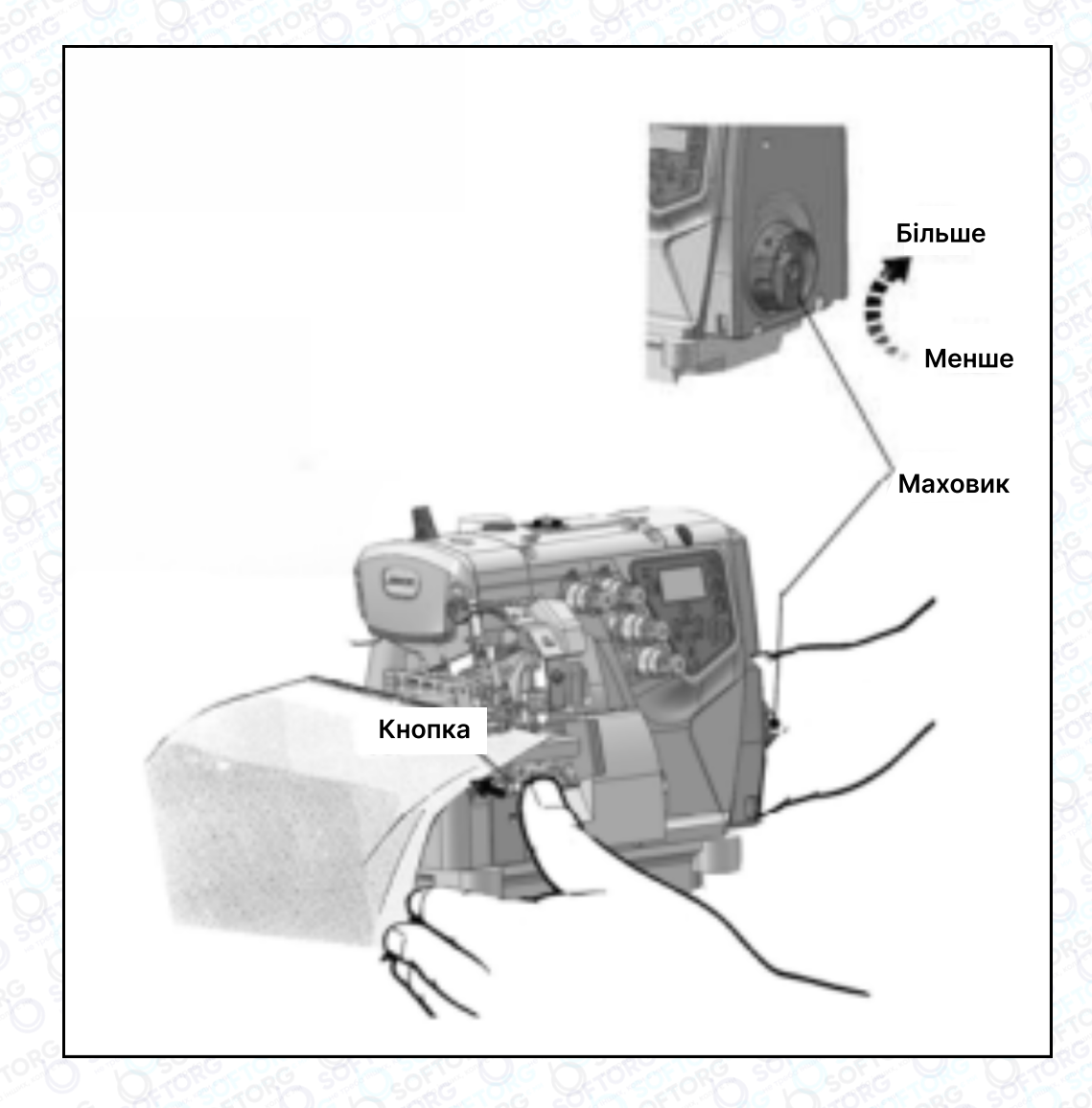

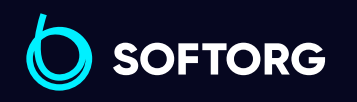

<u>@</u>

Сервіс центр: (044) 390-47-00 Відділ продажів: (067) 196-13-30

6

Графік роботи: Пн-Пт: 9:00-18:00

[welcome@softorg.ua](mailto:welcome@softorg.ua)

 $\boldsymbol \Xi$ [softorg.ua](http://softorg.com.ua)  $\overline{6}$ 

#### Регулювання натягу нитки

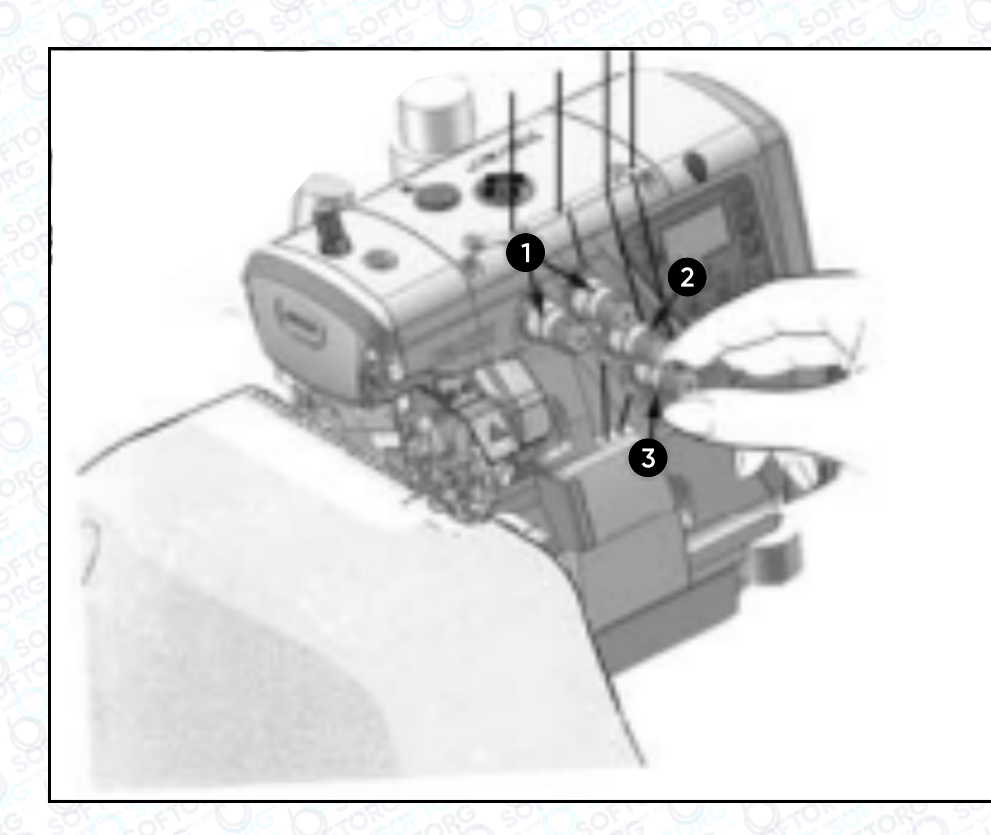

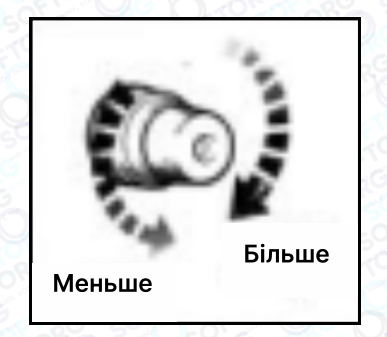

 $\blacksquare$ , регулятора натягу верхньої нитки  $\clubsuit$  та регулятора натягу нитки петельника $\bullet$ . Відрегулюйте натяг нитки за допомогою регулятора натягу голкової нитки

#### Очистка машини

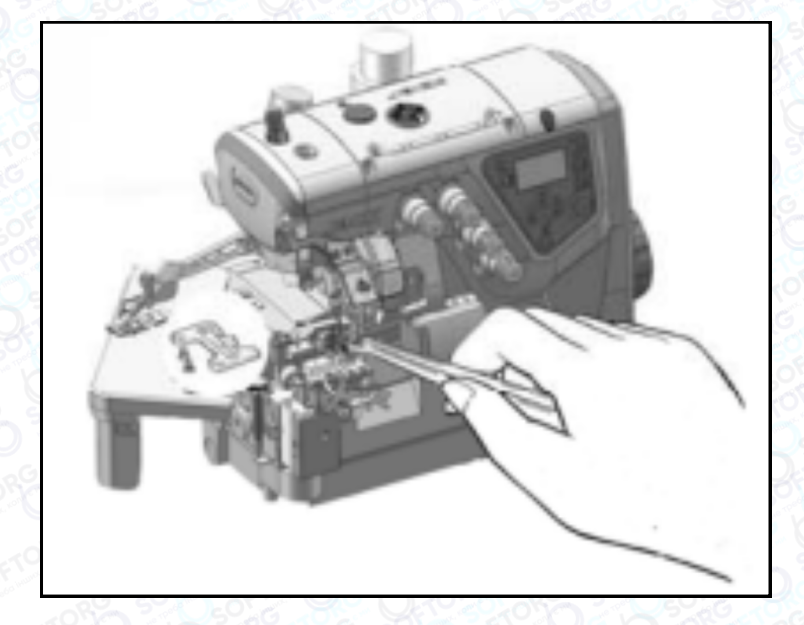

Особливу увагу приділяйте очищенню прорізу голкової пластинки та канавок подачі.

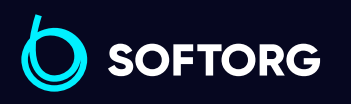

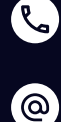

Сервіс центр: (044) 390-47-00 Відділ продажів: (067) 196-13-30

⊜

Графік роботи: Пн-Пт: 9:00-18:00

[welcome@softorg.ua](mailto:welcome@softorg.ua)

#### Заміна голки

Уважно перевірте голку, щоб переконатися, що паз обернений до задньої частини машини. Вставте голку до кінця та надійно закріпіть.

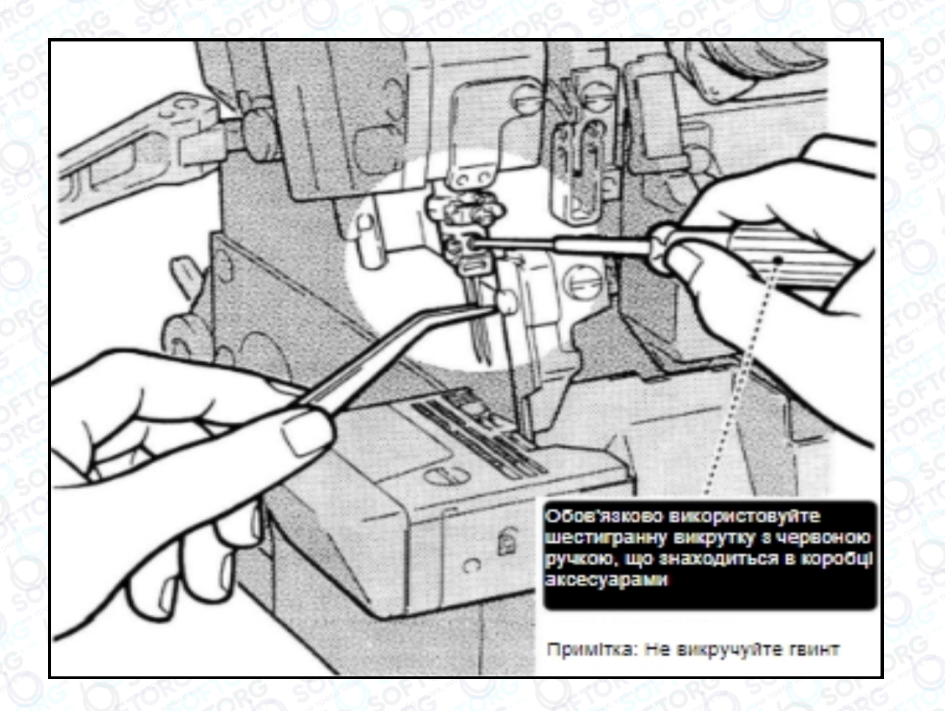

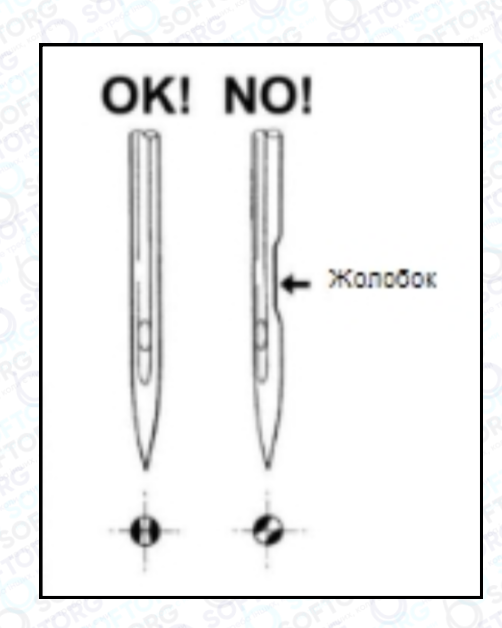

#### Перевірка циркуляції масла

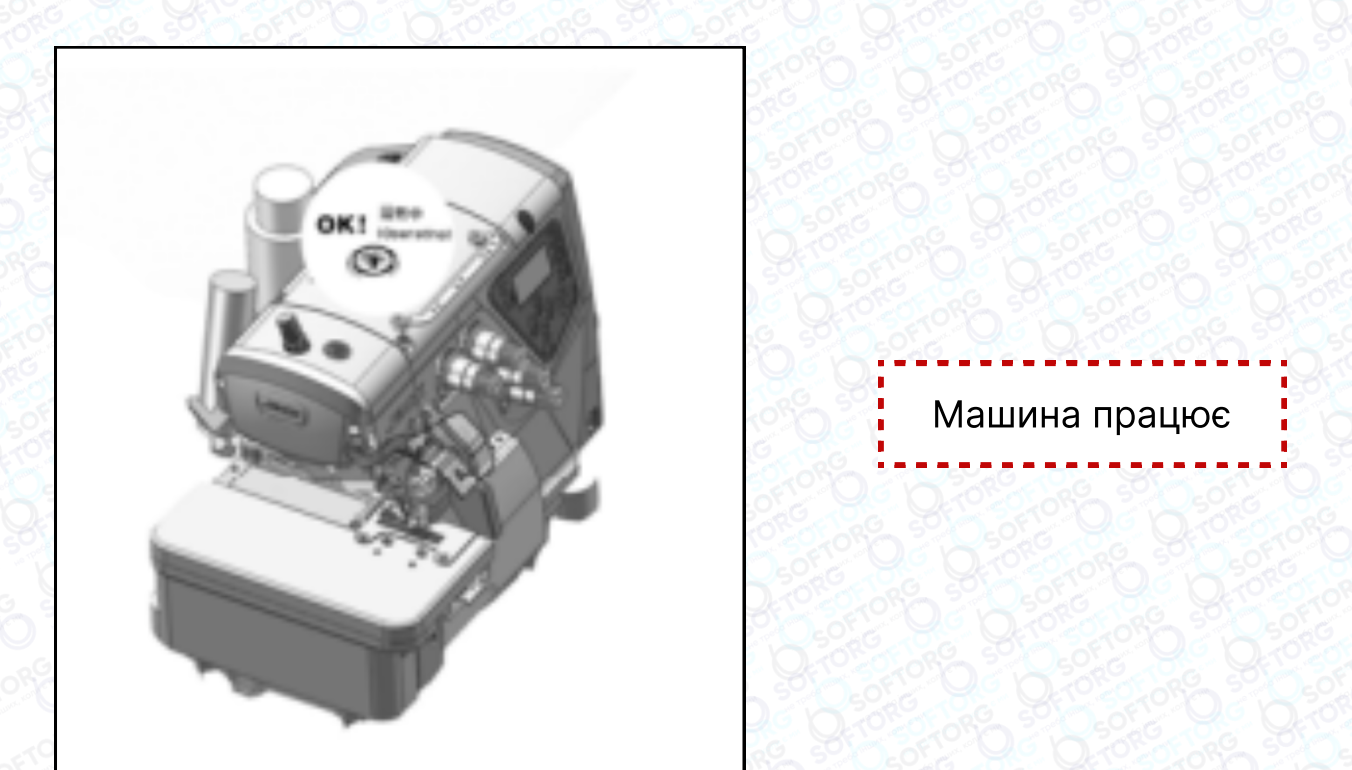

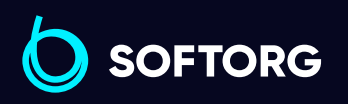

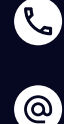

Сервіс центр: (044) 390-47-00 Відділ продажів:

(067) 196-13-30

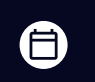

Графік роботи: Пн-Пт: 9:00-18:00

[welcome@softorg.ua](mailto:welcome@softorg.ua)

 $\bm{\bm{\bm{\oplus}}}$ [softorg.ua](http://softorg.com.ua) 8

#### Перевірка та заміна масляного фільтра

Перевіряйте та змінюйте масляний фільтр кожні шість місяців

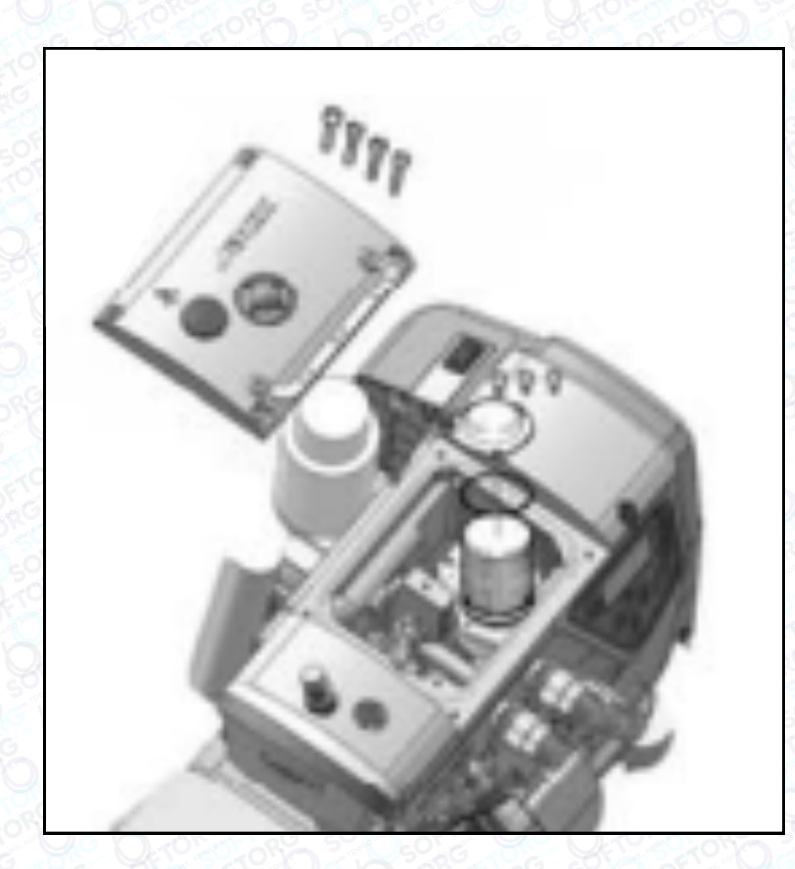

#### Заміна масла

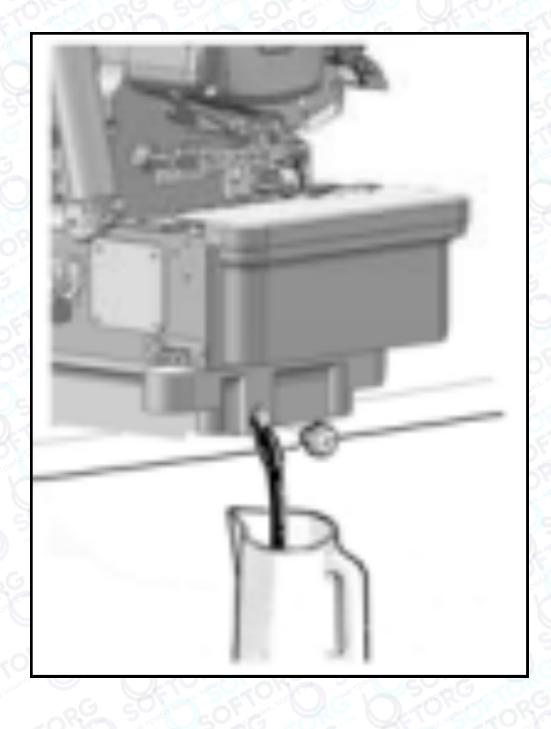

Масло слід замінити після першого місяця роботи на машині. Надалі — кожні півроку.

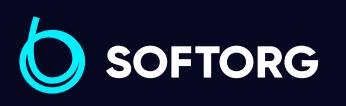

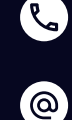

Сервіс центр: (044) 390-47-00 Відділ продажів: (067) 196-13-30

⊜

Графік роботи: Пн-Пт: 9:00-18:00

[welcome@softorg.ua](mailto:welcome@softorg.ua)

#### Заміна нижнього ножа

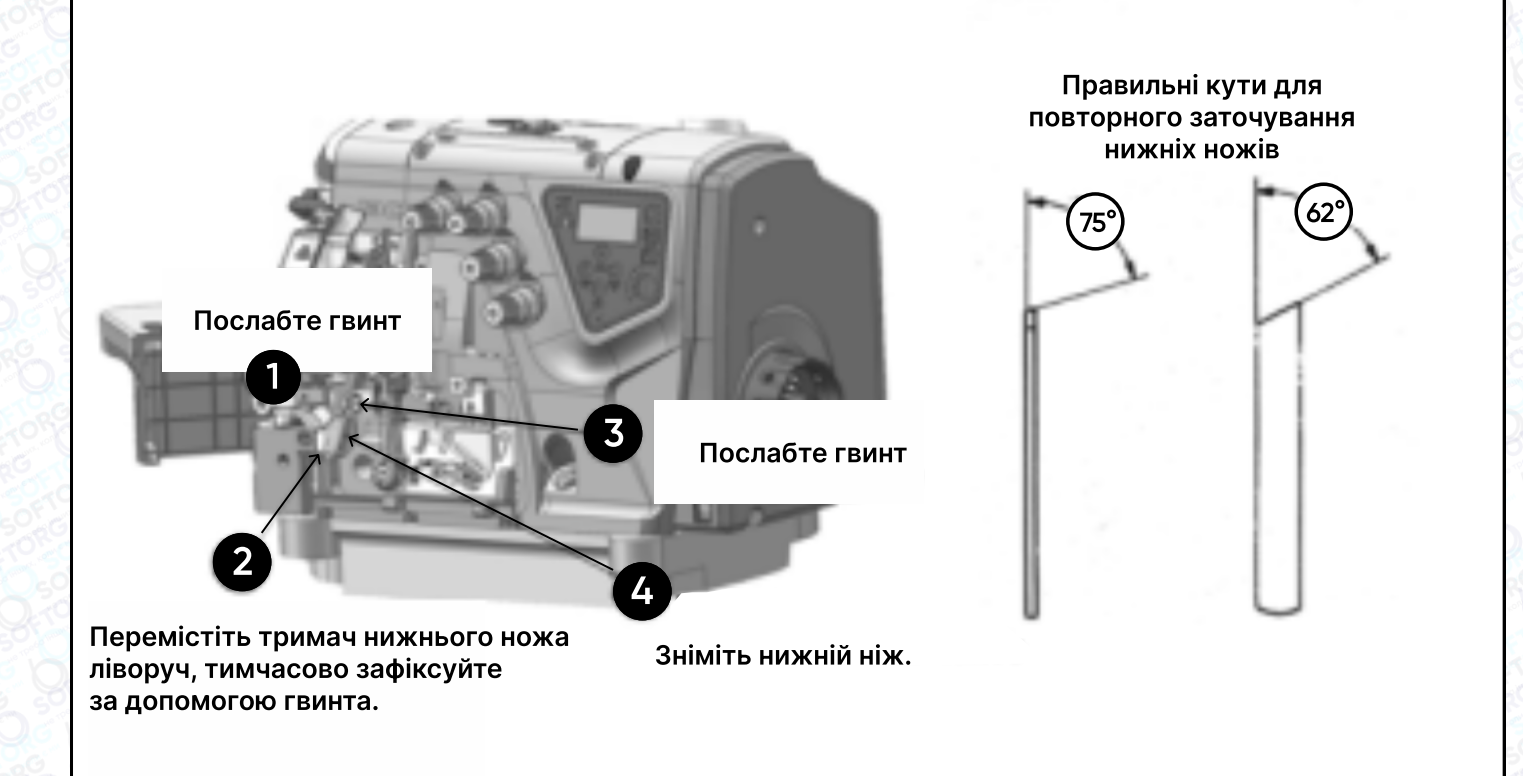

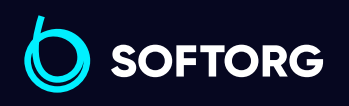

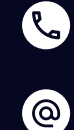

Сервіс центр: (044) 390-47-00 Відділ продажів: (067) 196-13-30

⊜

Графік роботи: Пн-Пт: 9:00-18:00

[welcome@softorg.ua](mailto:welcome@softorg.ua)

⊜

#### Установка нижнього ножа

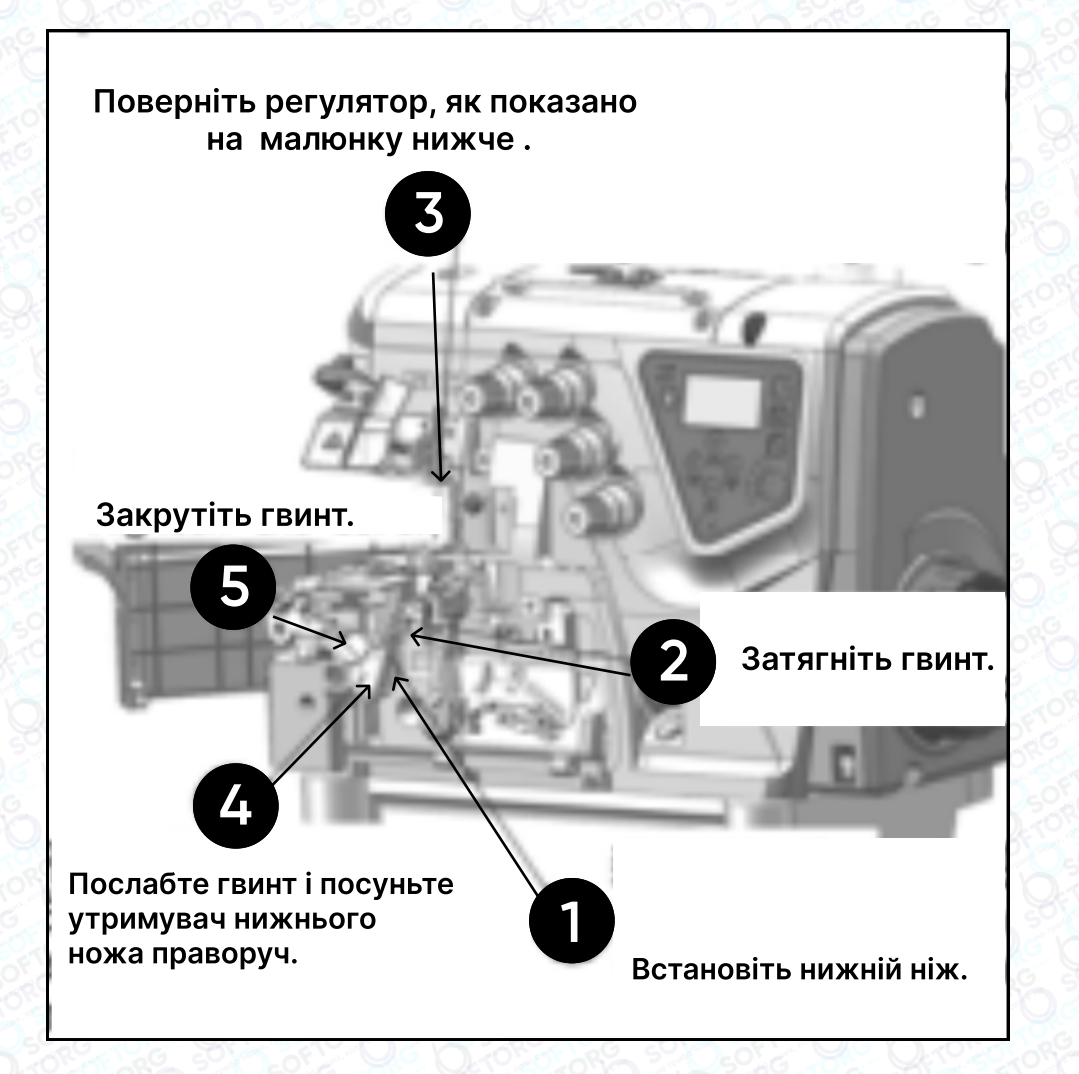

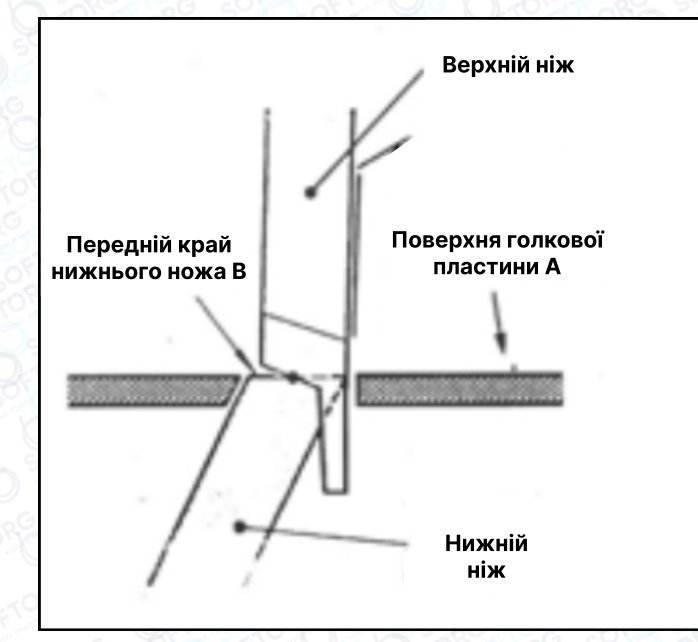

#### Рівень А = рівню В

Поверхня голкової пластини А та нижній ніж В мають перебувати на однакових горизонтальних позиціях. Після встановлення нижнього ножа відріжте нитку ножицями.

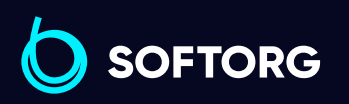

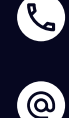

Сервіс центр: (044) 390-47-00

[welcome@softorg.ua](mailto:welcome@softorg.ua)

Відділ продажів: (067) 196-13-30

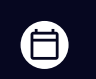

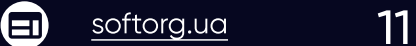

## Технічні характеристики C4

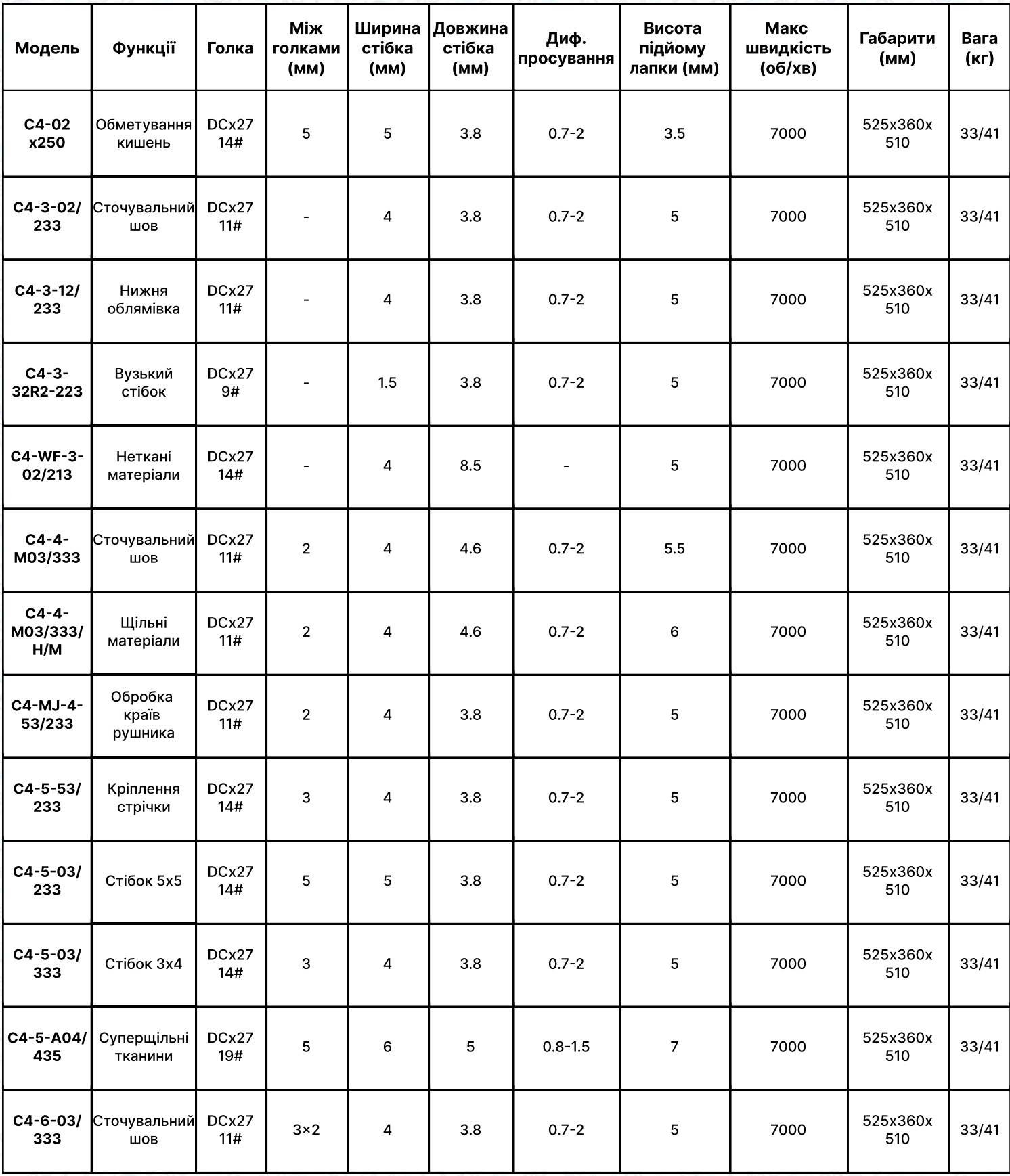

**SOFTORG** 

L

 $\circledcirc$ 

Сервіс центр: (044) 390-47-00

Відділ продажів: (067) 196-13-30

⊜

Графік роботи: Пн-Пт: 9:00-18:00

[welcome@softorg.ua](mailto:welcome@softorg.ua)

 $\boldsymbol{\Theta}$ [softorg.ua](http://softorg.com.ua)12

## 1. Операційна панель

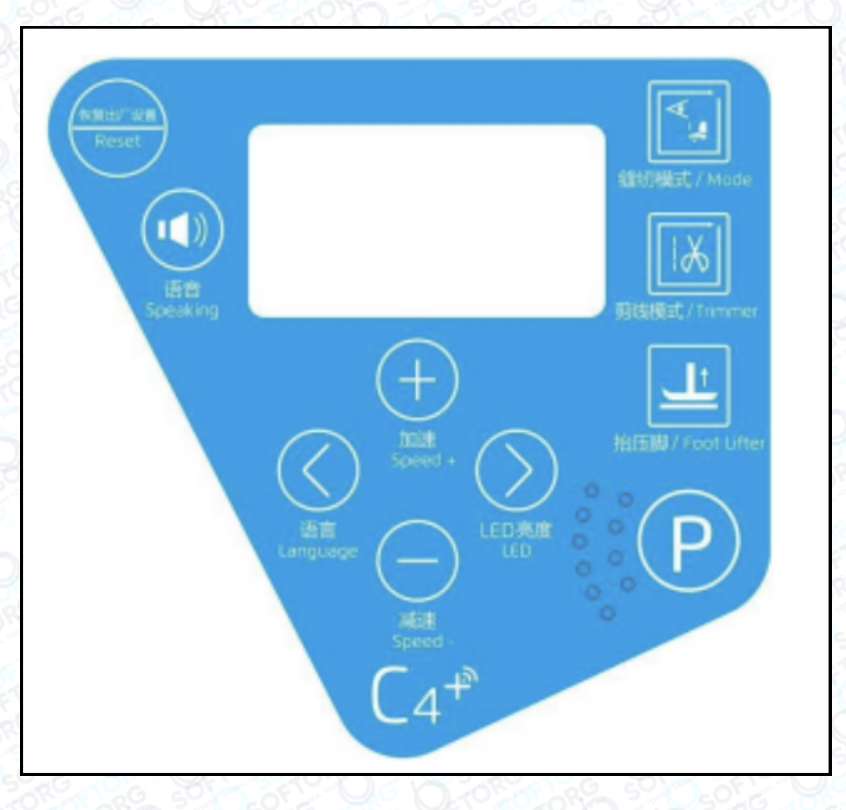

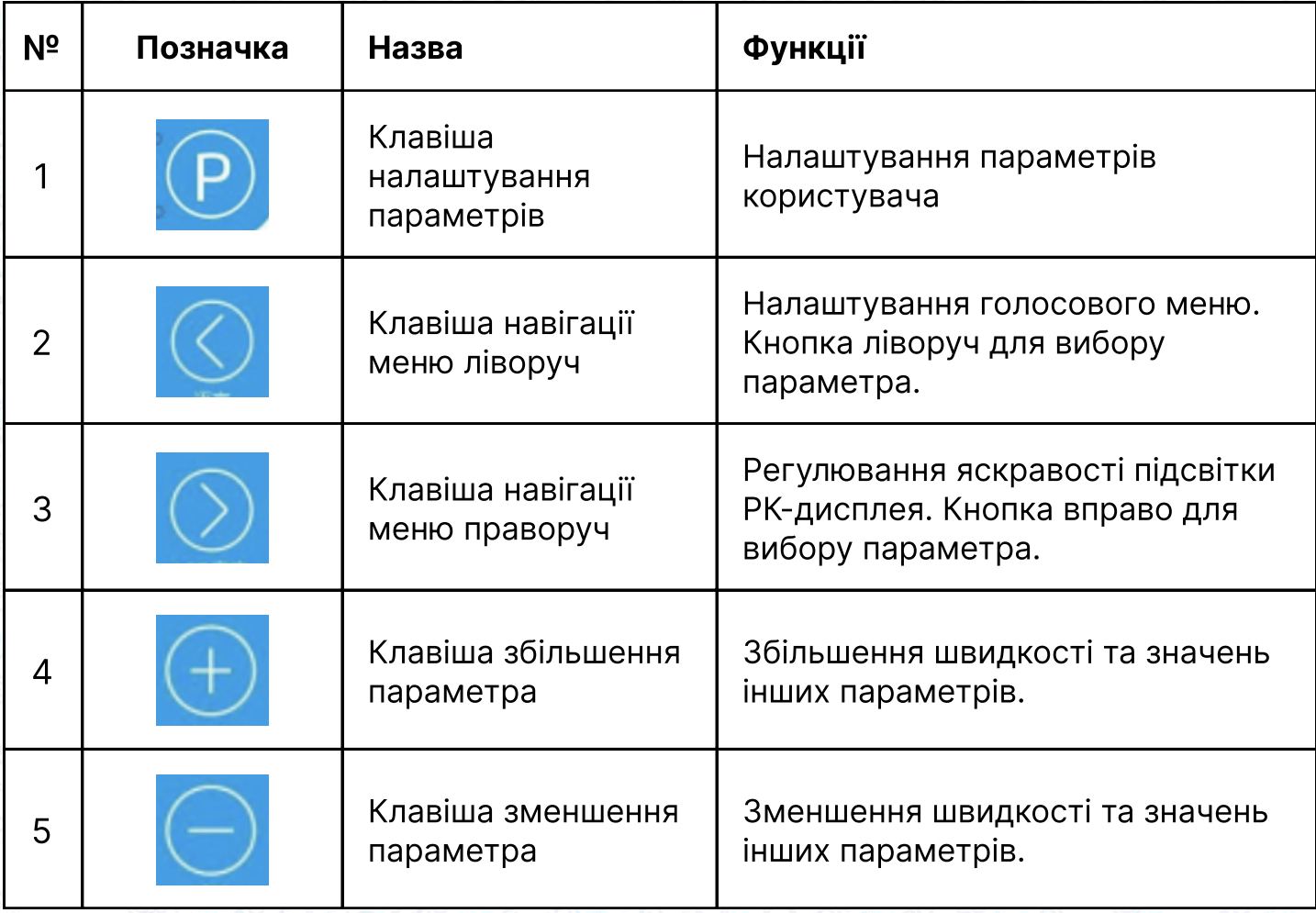

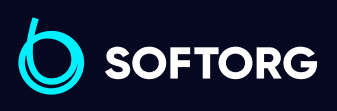

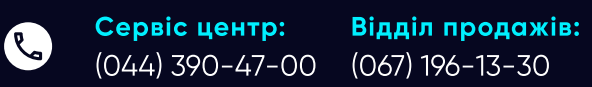

Графік роботи:  $\bigoplus$ Пн-Пт: 9:00-18:00

 $\circledcirc$ 

 $\bigoplus$ 

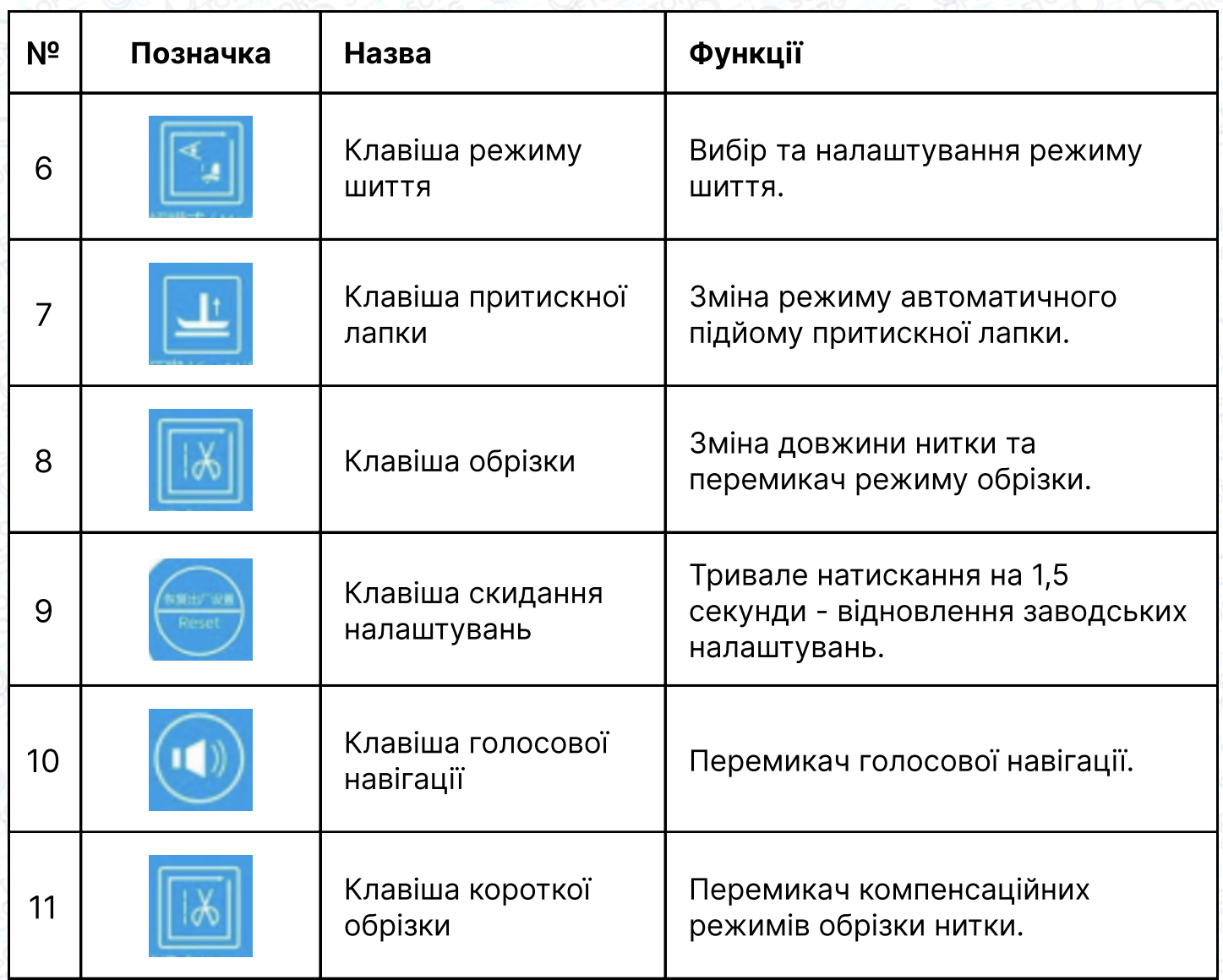

## Операційна панель

C

 $\circledcirc$ 

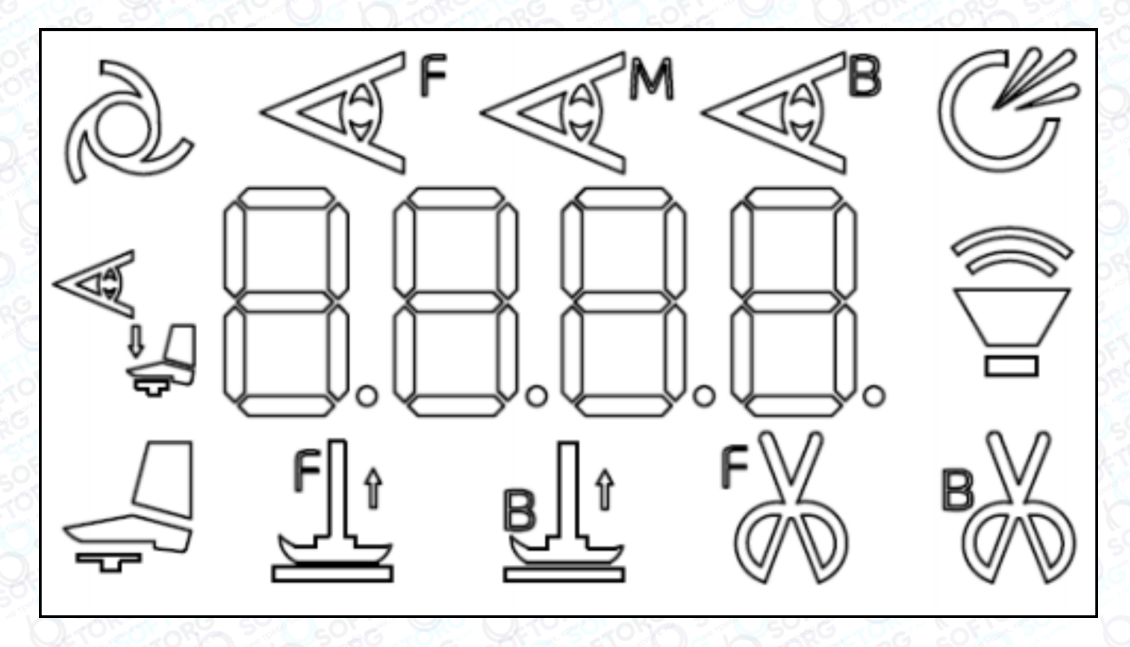

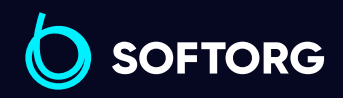

Сервіс центр: (044) 390-47-00 Відділ продажів:

(067) 196-13-30

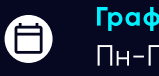

 $\bigoplus$ 

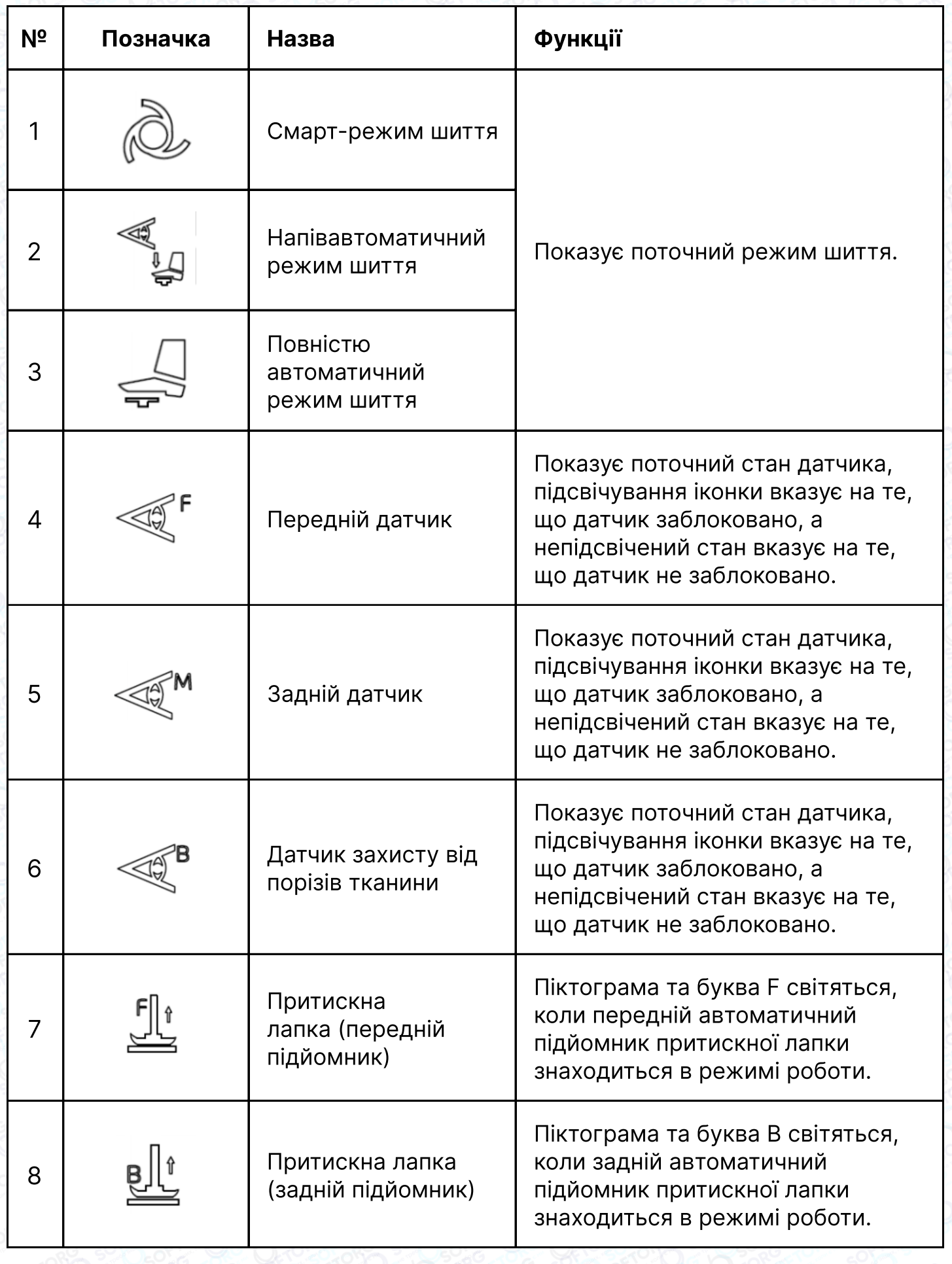

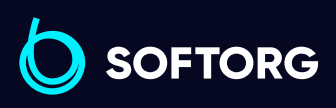

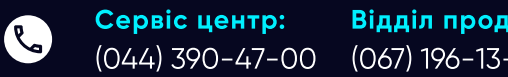

Відділ продажів: (067) 196-13-30

 $\bigoplus$ 

Графік роботи: Пн-Пт: 9:00-18:00

[welcome@softorg.ua](mailto:welcome@softorg.ua)

 $\circledcirc$ 

 $\bigoplus$ [softorg.ua](http://softorg.com.ua)15

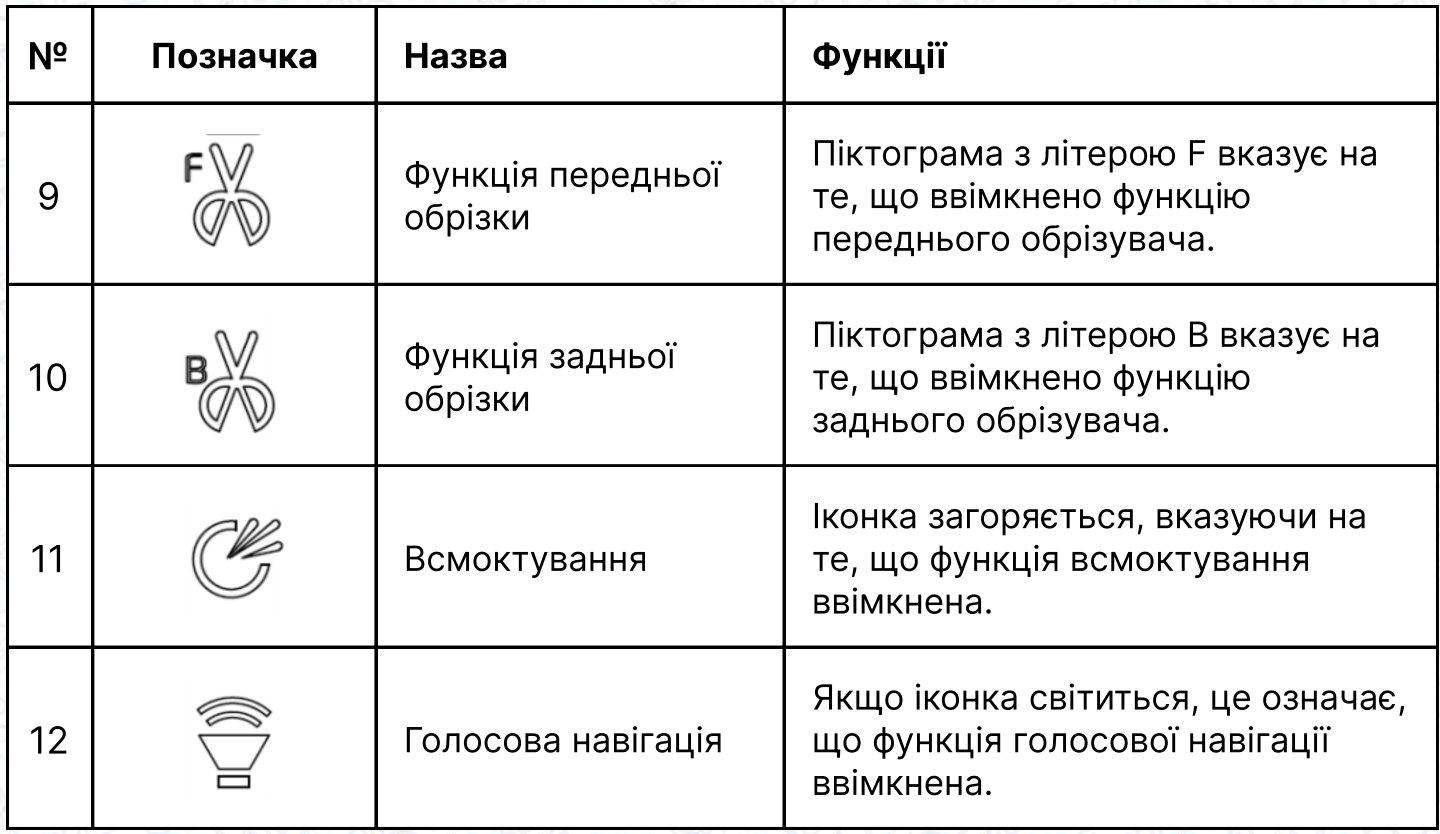

## Налаштування параметрів користувача

Затисніть кнопку налаштування параметрів **(P) протягом 1,5 секунд, після цього** ви зможете увійти у налаштування параметрів користувача. За допомогою навігаційних клавіш  $\boxed{\circledS}$  та  $\boxed{\circlearrowright}$  здійснюється перехід між параметрами.

Для зміни значення параметра використовуйте клавіші $\leftarrow$  та для підтвердження зміни параметрів натисніть клавішу .

Якщо ви не хочете зберігати зміни, натисніть клавішу © або ⊙ для повернення в інтерфейс налаштування параметрів. Натисніть р для переходу в режим очікування.

## 2. Зміна та налаштування параметрів

#### Автоматичний/Напівавтоматичний/ Ручний режим шиття

Натисніть клавішу **»** для вибору режиму шиття. При тривалому натисканні на цю кнопку, режим шиття буде циклічно змінюватися між трьома наступними режимами: Автоматичний/ Напівавтоматичний/ Повністю ручний. Для підтвердження зміни параметрів натисніть клавішу ру

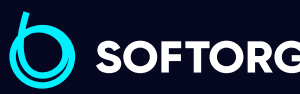

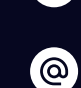

R

Сервіс центр: (044) 390-47-00 (067) 196-13-30 Відділ продажів:

[welcome@softorg.ua](mailto:welcome@softorg.ua)

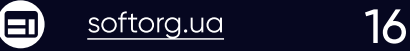

#### Примітка:

Якщо немає дії протягом 5 секунд, інтерфейс автоматично повертається в режим очікування.

#### Налаштування підйому притискної лапки

Натисніть функціональну кнопку притискної лапки **»** для зміни режиму притискної лапки, зменшення швидкості, перемикання швидкості, налаштування підйому.

Безперервне натискання цієї кнопки призводить до циклічного перемикання режимів шиття, як показано нижче: передній підйомник, задній підйомник, передній та задній підйомник, заблоковано.

Натисніть кнопку  $\left( P \right)$ , щоб зберегти та підтвердити завершення налаштування. Ні Якщо немає дії протягом 5 секунд, інтерфейс автоматично повертається в режим очікування.

#### Налаштування параметрів обрізки

Натисніть кнопку налаштування параметрів обрізки нитки **...** щоб змінити параметр стану обрізки. При тривалому натисканні цієї клавіші режим шиття буде циклічно змінюватися наступним чином:

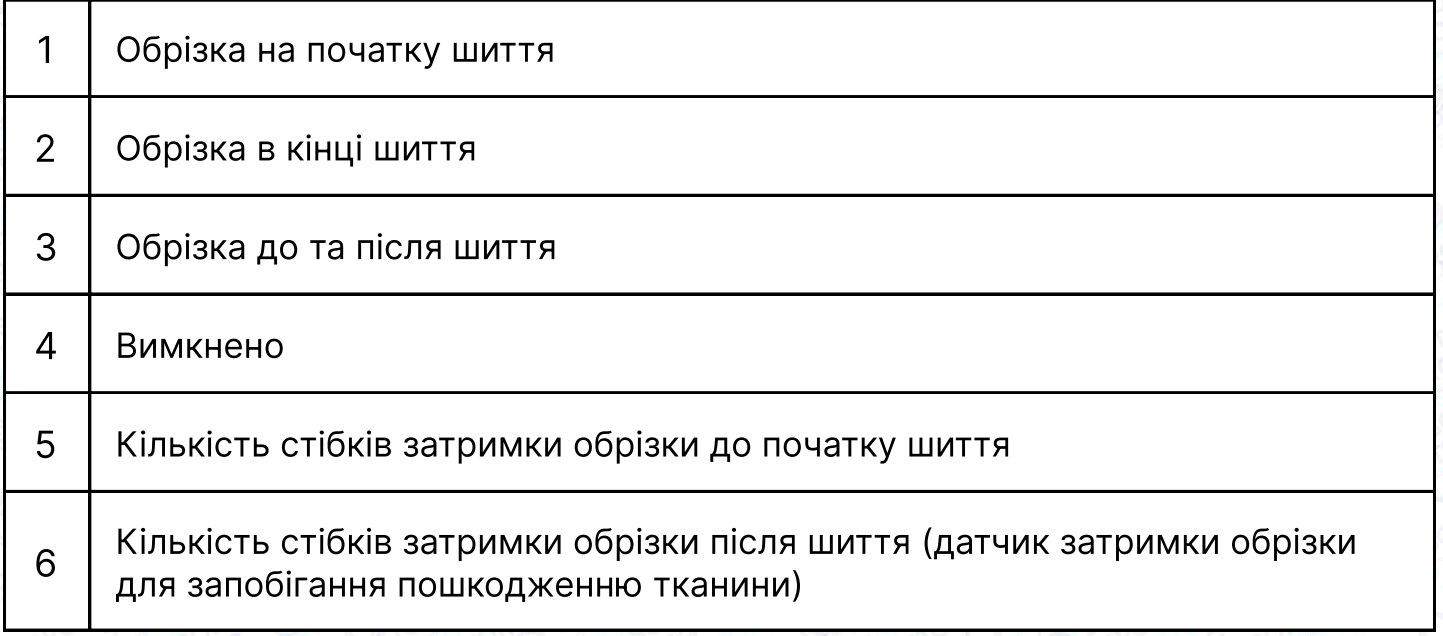

Сервіс центр: (044) 390-47-00

[welcome@softorg.ua](mailto:welcome@softorg.ua)

ര

Відділ продажів: (067) 196-13-30

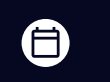

Θ

Натисніть клавіші  $\Theta$  та  $\Theta$ , щоб змінити відповідне значення параметра, натисніть кнопку (Р), щоб зберегти та підтвердити завершення налаштування. Ні Якщо немає дії протягом 5 секунд, інтерфейс автоматично повертається в режим очікування.

#### Швидкість шиття

У режимі очікування натисніть клавіші  $\Theta$  та  $\Theta$ , щоб відрегулювати швидкість. Кожне натискання кнопки збільшує/зменшує швидкість на 100 обертів на хвилину. Для збереження параметрів натисніть клавішу р. Якщо немає дії протягом 5 секунд, інтерфейс автоматично повертається в режим очікування.

#### Зміна технічних параметрів

Натисніть разом клавіші  $\boxed{\text{P}}$ та  $\boxed{\text{I}}$ на 1,5 секунди, машина увійде в технічний режим, на панелі відобразиться P26. За допомогою клавіш  $\Diamond$  та  $\Diamond$  можна вибрати параметр. Кнопками  $\bigoplus$  та  $\bigodot$  змініть значення параметра. Натисніть кнопку  $\rho$ , щоб зберегти та підтвердити завершення налаштування. Якщо немає дії протягом 5 секунд, інтерфейс автоматично повертається в режим очікування.

#### Скидання налаштувань

Натисніть та утримуйте кнопку  $\bigcirc$  скидання протягом 1,5 секунд, відновляться збережені користувачем параметри. Затисніть клавіші  $\Diamond$  та  $\Diamond$  разом на 1,5 секунди для скидання налаштувань до заводських.

#### Налаштування голосового меню

Натисніть клавішу **O для перемикання мови меню. При затисканні клавіші буде** транслюватися вибраний на той момент тип. Натисніть кнопку р, щоб підтвердити та змінити тип налаштувань.

#### Режими світлодіодної підсвітки

Світлодіодне світло має 4 режими інтенсивності. Щоб налаштувати рівень освітлення, натисніть клавішу  $\Diamond$  для перемикання режимів. Натисніть кнопку  $\Diamond$ для збереження змін.

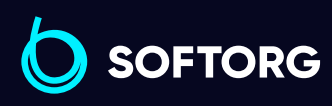

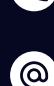

Сервіс центр: (044) 390-47-00 Відділ продажів: (067) 196-13-30

[welcome@softorg.ua](mailto:welcome@softorg.ua)

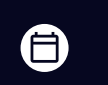

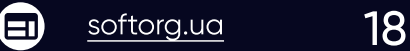

#### Блокування шиття

При зміні параметра P62 на 1, кнопка буде заблокована і не реагуватиме на натискання. Затисніть клавішу **в на 1,5 секунди, щоб скасувати налаштування** блокування.

#### Швидке перемикання голосових режимів

Тривале натискання кнопки голосової навігації **· протягом 1,5 секунд для** перемикання між режимами. Коротке натискання голосової кнопки для привітання

У разі збоїв, короткочасно натисніть голосову кнопку **.** , і система запропонує вирішення проблеми з обладнанням.

#### Датчик для захисту тканини від порізів

Тривале натискання кнопки **»** режиму на 3 секунди, для перемикання датчика захисту від порізів тканини.

За замовчуванням затримка датчика (P50) дорівнює 0. Користувач може редагувати цей параметр. Якщо датчик обрізки тканини вимкнено, то за замовчуванням значення датчика для захисту тканини = 8 стібків (Р28). Кількість стібків може бути змінена та збережена користувачем в режимі налаштувань.

При вході в інший інтерфейс, якщо користувач не натискає жодної клавіші протягом 5 секунд, автоматично відбудеться перехід до інтерфейсу очікування

- Перш ніж встановити кількість стібків для переднього сенсора, переконайтеся, що середній датчик працює та забезпечує нормальне функціонування машини, інакше процес шиття зупиниться.
- Під час роботи машини натискання будь яких кнопок є недійсним. Тільки після зупинки машини можна увійти в режим налаштування вищевказаних параметрів.

#### Примусове вилучення деталі з лічильника

 $\mathcal{L}$ 

 $\circledcirc$ 

Натисніть кнопку **»** приблизно на 1,5 секунди за умови, що кнопка не заблокована, автоматично значення буде очищено, і на дисплеї відобразиться CLC.

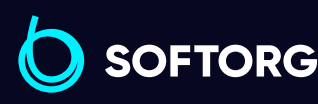

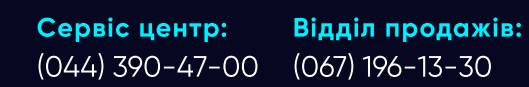

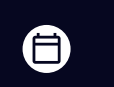

 $\bm \Xi$ )

Графік роботи: Пн-Пт: 9:00-18:00

[welcome@softorg.ua](mailto:welcome@softorg.ua)

#### Вибір типу тканини

У режимі очікування натисніть клавішу  $\Diamond$  на 1 секунду, оберіть налаштування вибору тканини. На дисплеї буде відображений поточний тип тканини (звичайна тканина H, змішані матеріали S, тонкі - A).

Натисніть кнопку **D** для перемикання між режимами H, S та A, а потім клавішу P для збереження параметра. В цей час датчик товщини буде автоматично відкалібровано. Відображення OK означає успішний вибір.

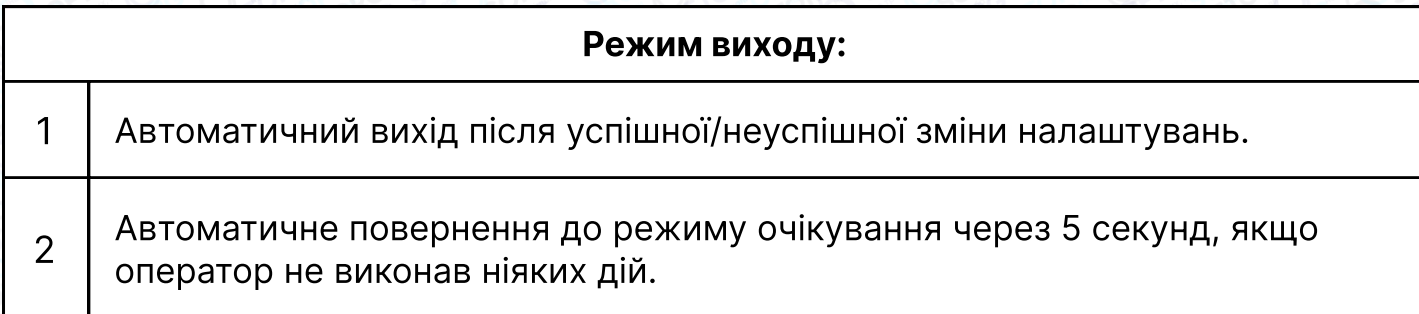

#### Автоматичне калібрування сенсорів тканини

Натисніть кнопку  $\boxed{P}$  +  $\boxed{0}$  приблизно на 1,5 секунди, щоб запустити автоматичне калібрування датчиків. Після калібрування на дисплеї з'явиться ОК, це означає, що розпізнавання пройшло успішно, в іншому випадку розпізнавання не буде виконано.

#### Розпізнавання тканини

Натисніть і утримуйте кнопку **приблизно 1,5 секунди, щоб слідувати** голосовим підказкам для початку розпізнавання тканини. Результат розпізнавання буде супроводжуватися голосовою підказкою, а на панелі також з'явиться відповідне повідомлення. Натисніть кнопку  $\bigcirc$ для автоматичного виходу під час процесу розпізнавання.

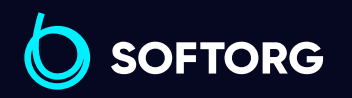

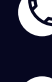

ര

Сервіс центр: (044) 390-47-00 Відділ продажів: (067) 196-13-30

Графік роботи: Пн-Пт: 9:00-18:00

[welcome@softorg.ua](mailto:welcome@softorg.ua)

 $\frac{\text{softorg.ua}}{20}$  $\frac{\text{softorg.ua}}{20}$  $\frac{\text{softorg.ua}}{20}$ 

## 3. Відображення цифр та літер на дисплеї

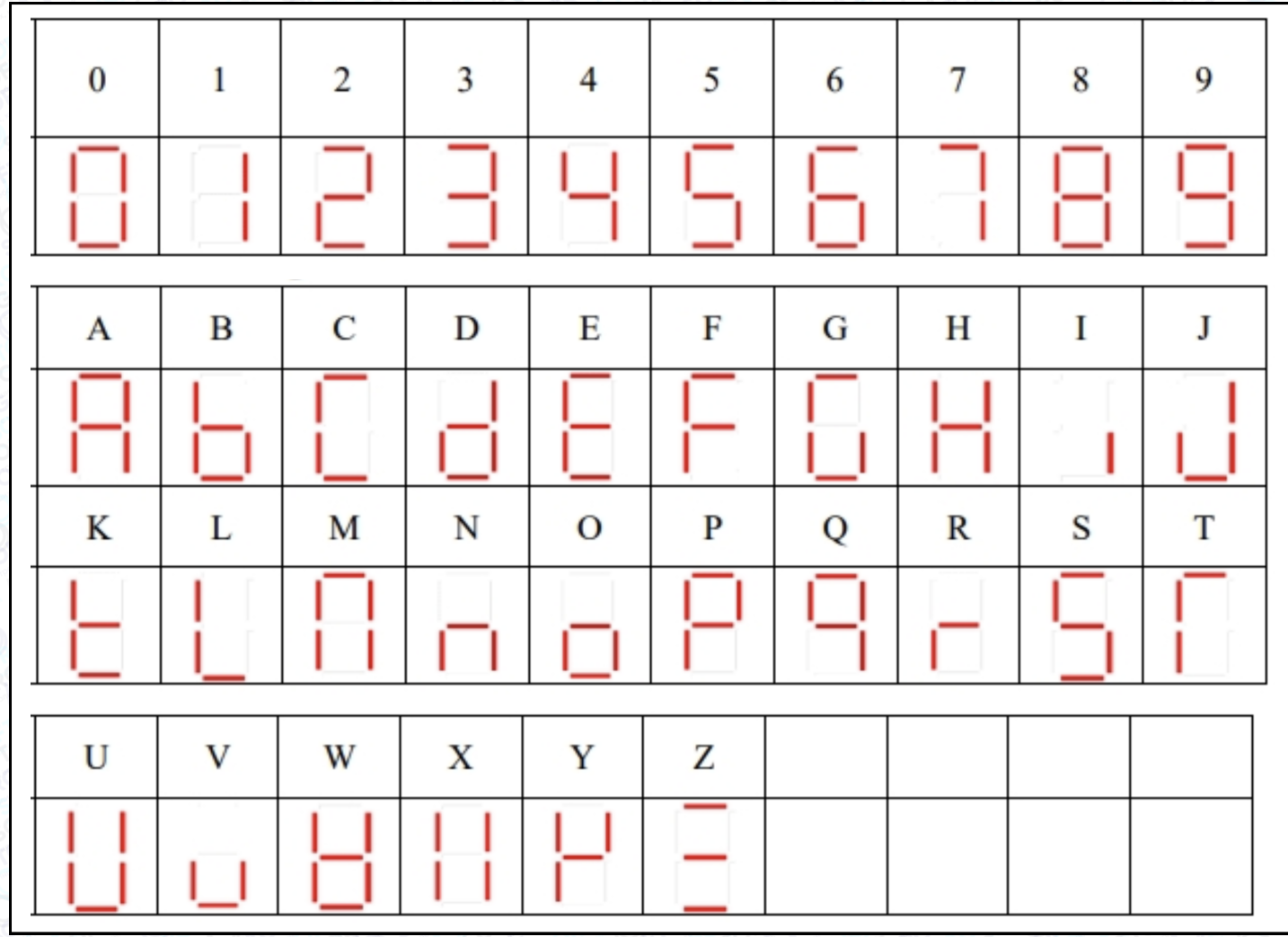

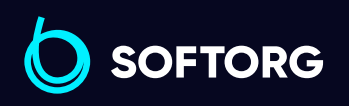

**Q**  $\circledcirc$ 

Сервіс центр: (044) 390-47-00

Відділ продажів: (067) 196-13-30

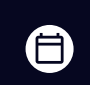

Графік роботи: Пн-Пт: 9:00-18:00

[welcome@softorg.ua](mailto:welcome@softorg.ua)

 $\bm\bm\Xi$ [softorg.ua](http://softorg.com.ua)21

## 4. Перелік параметрів

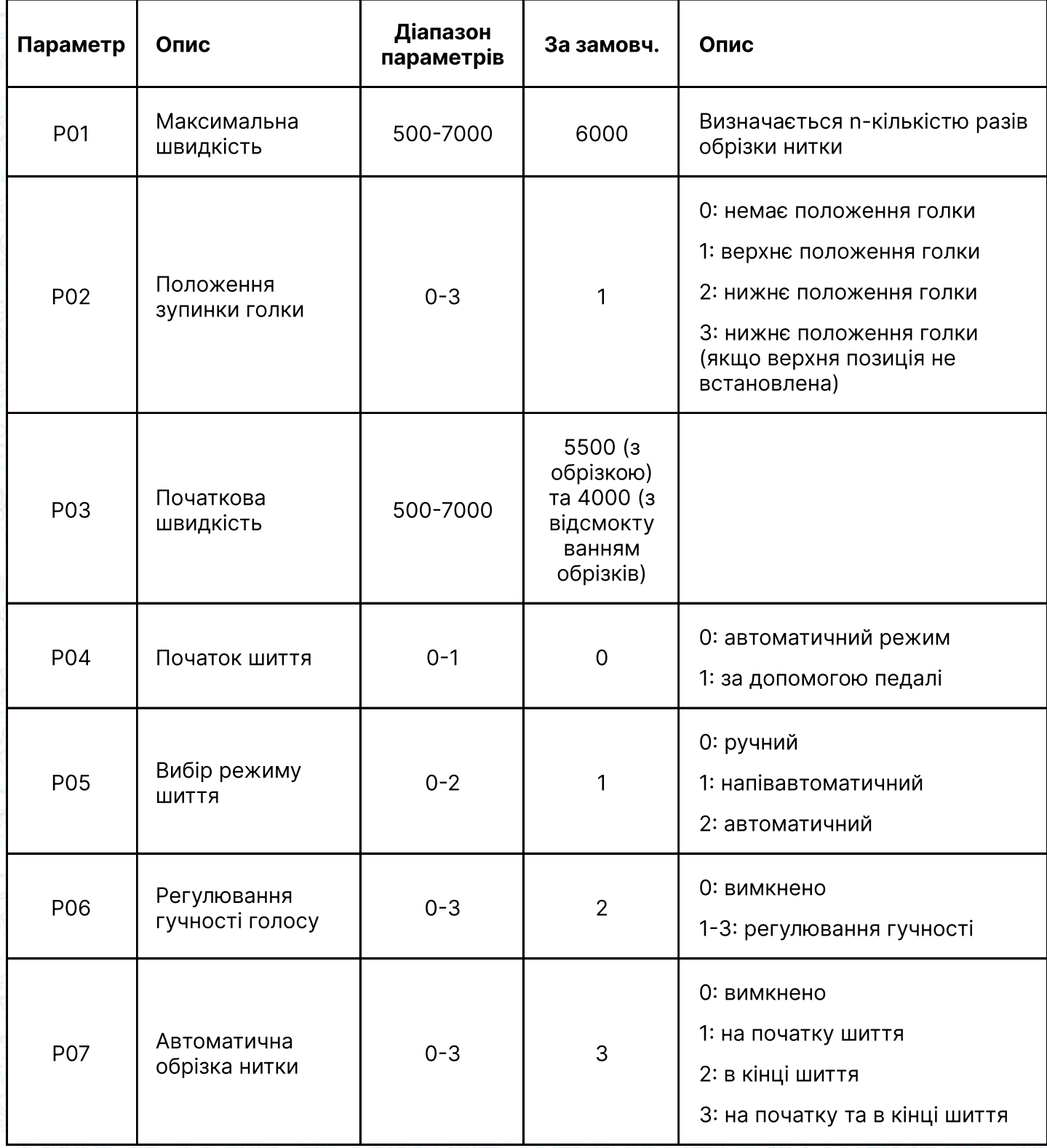

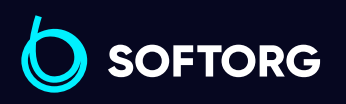

C

 $\circledcirc$ 

Сервіс центр: (044) 390-47-00 Відділ продажів:

(067) 196-13-30

 $\bigoplus$ 

Графік роботи: Пн-Пт: 9:00-18:00

[welcome@softorg.ua](mailto:welcome@softorg.ua)

 $\bigoplus$ [softorg.ua](http://softorg.com.ua)22

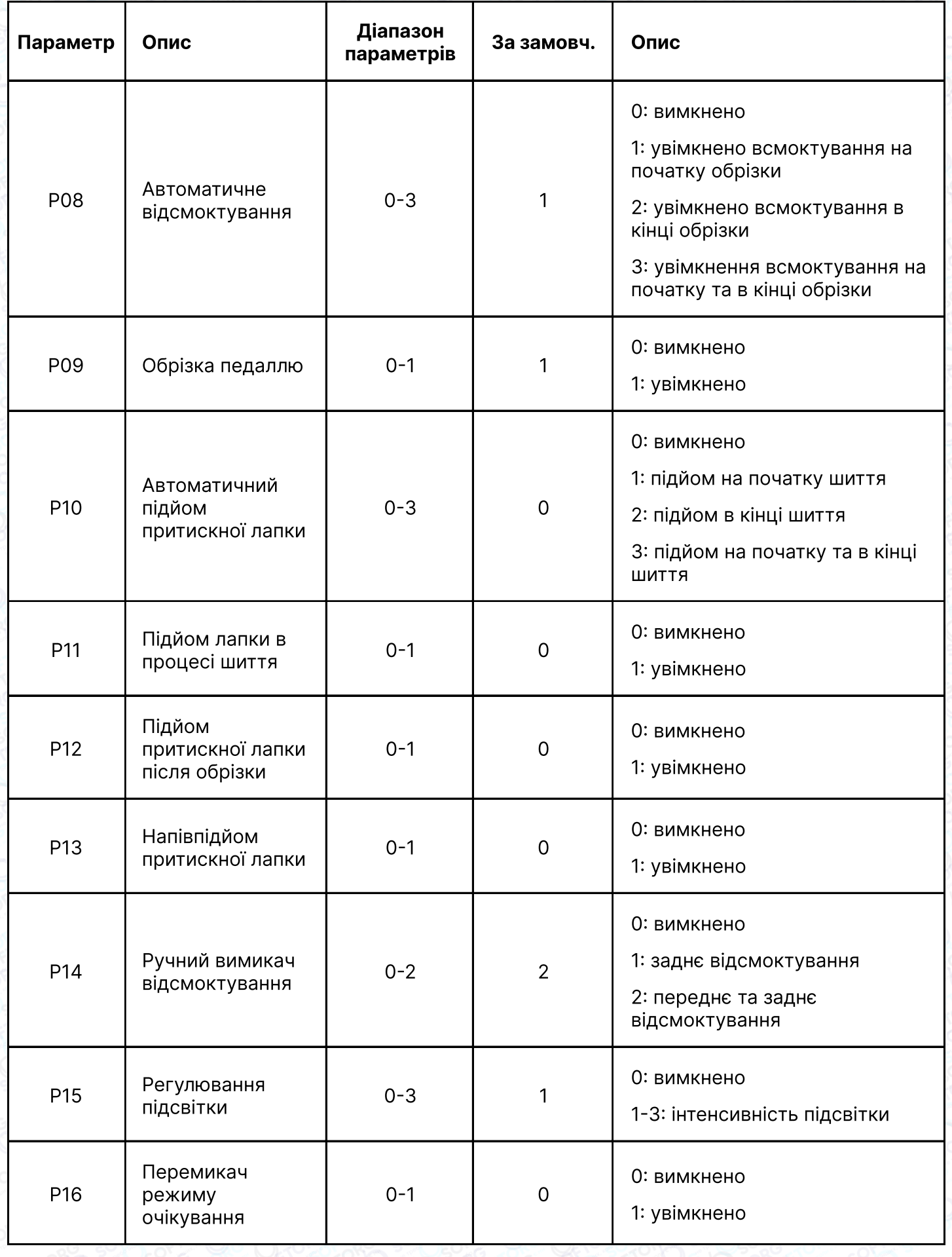

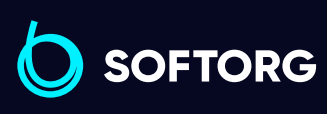

 $\circledcirc$ 

Сервіс центр: (044) 390-47-00

Відділ продажів: (067) 196-13-30

Графік роботи:  $\bigoplus$ Пн-Пт: 9:00-18:00

 $\bigoplus$ 

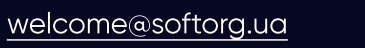

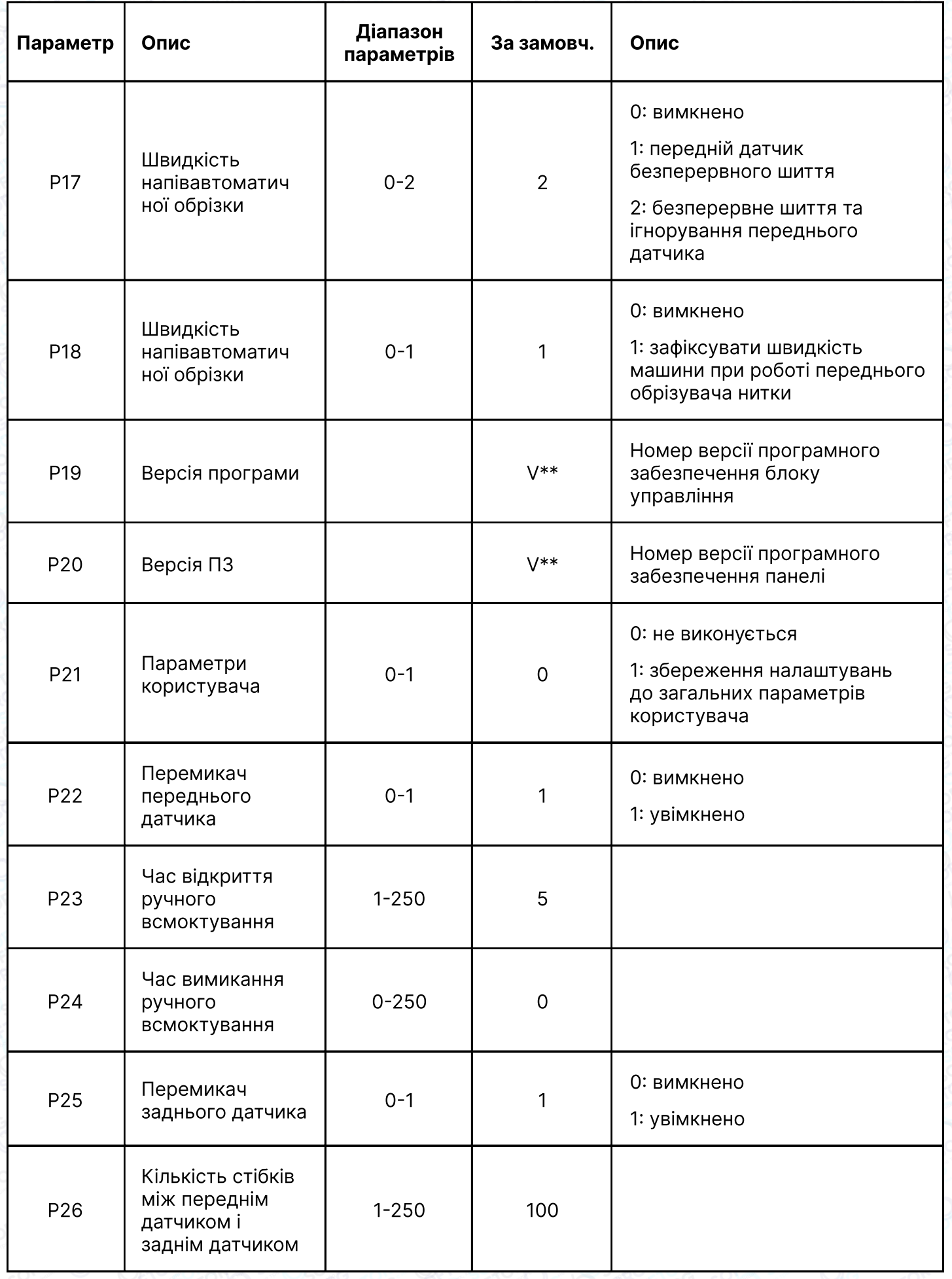

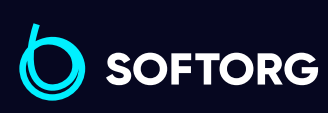

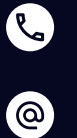

[welcome@softorg.ua](mailto:welcome@softorg.ua)

Сервіс центр:

(044) 390-47-00 (067) 196-13-30

Відділ продажів:

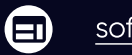

 $\bigoplus$ 

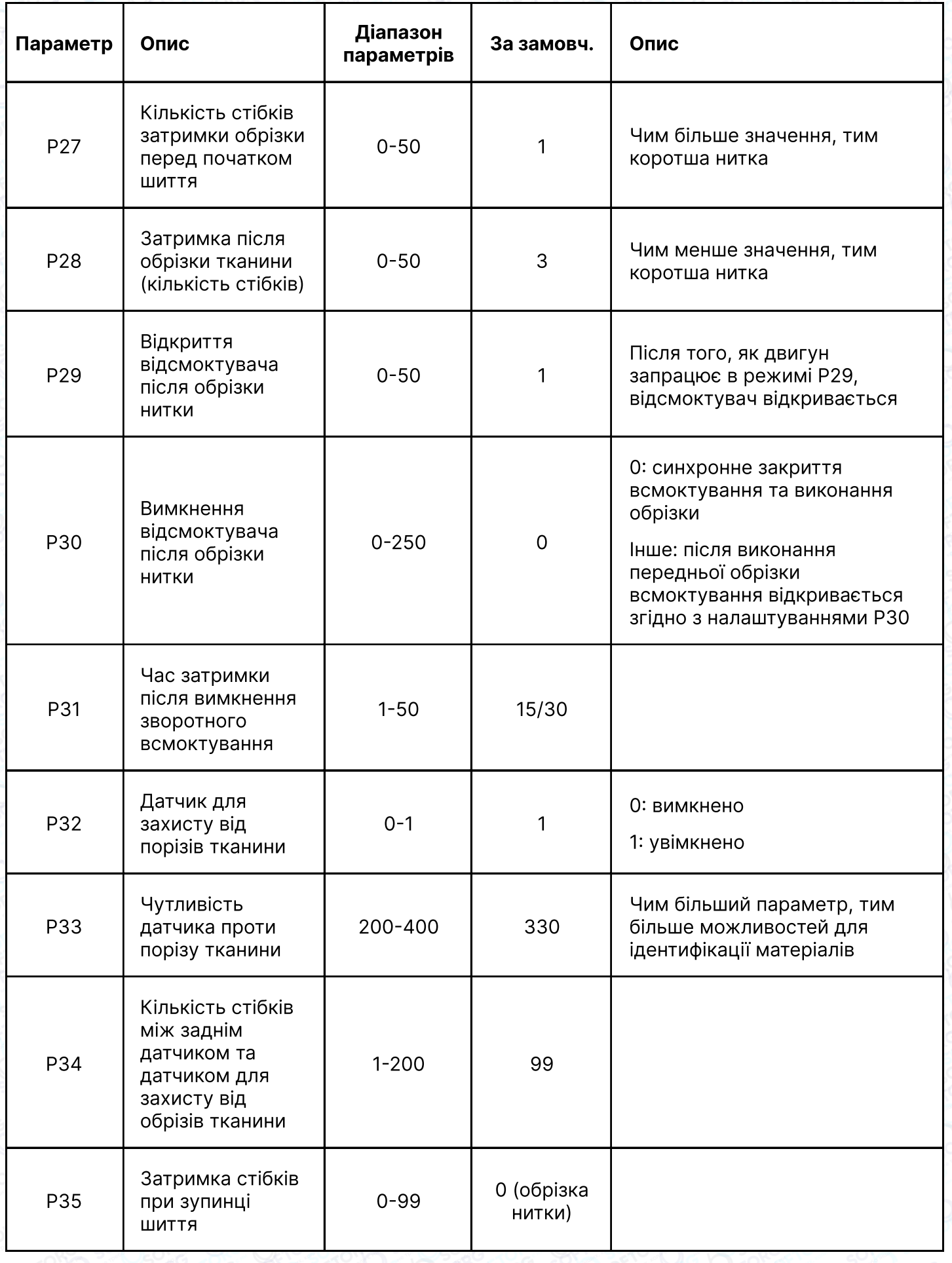

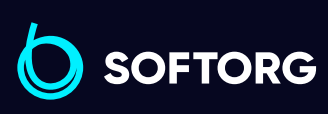

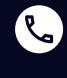

 $\circledcirc$ 

Сервіс центр: (044) 390-47-00

Відділ продажів: (067) 196-13-30

Графік роботи: Пн-Пт: 9:00-18:00

[welcome@softorg.ua](mailto:welcome@softorg.ua)

[softorg.ua](http://softorg.com.ua)25

 $\bigoplus$ 

 $\bigoplus$ 

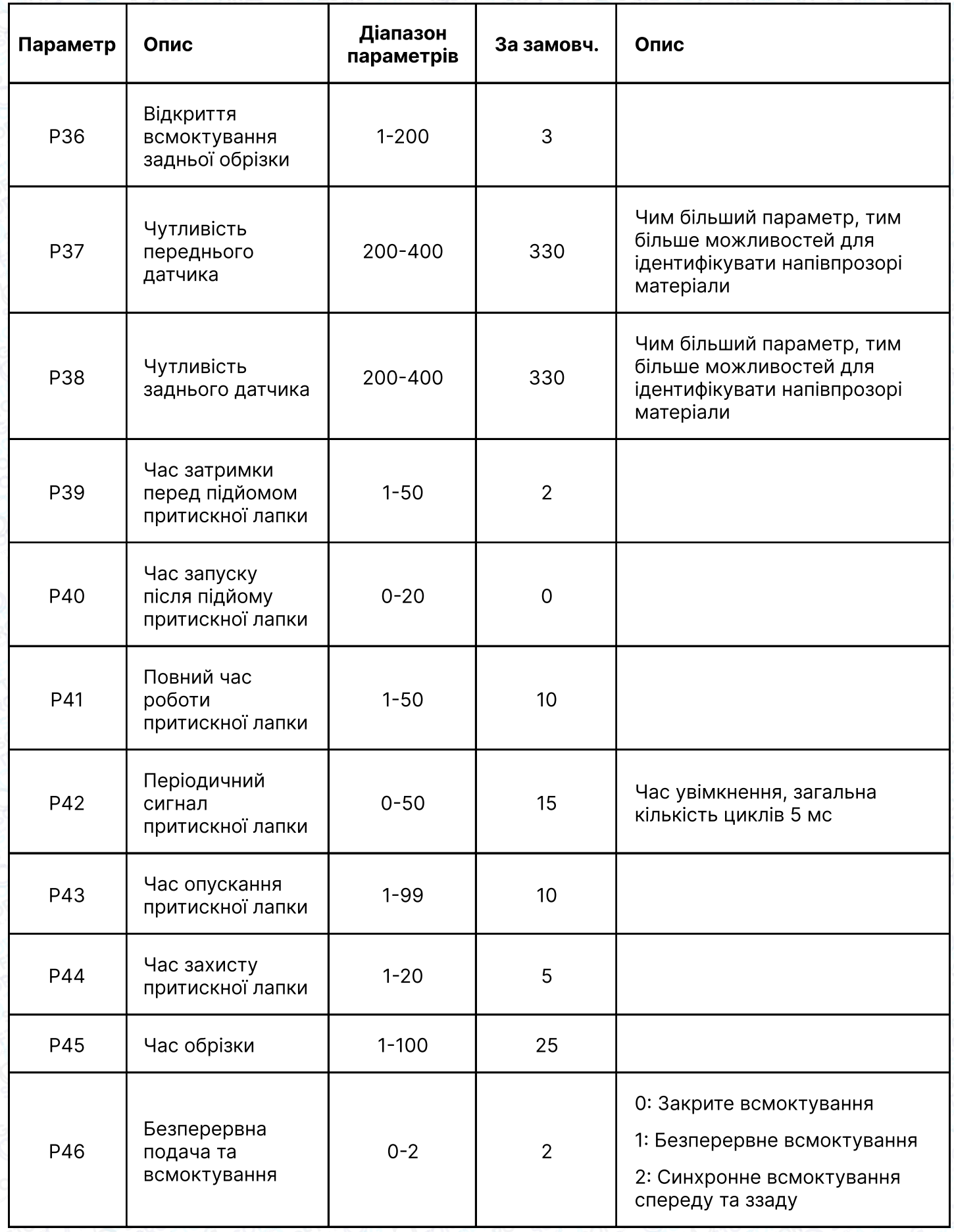

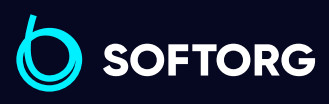

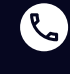

 $\circledcirc$ 

Сервіс центр: (044) 390-47-00

Відділ продажів: (067) 196-13-30

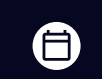

 $\bigoplus$ 

Графік роботи: Пн-Пт: 9:00-18:00

[welcome@softorg.ua](mailto:welcome@softorg.ua)

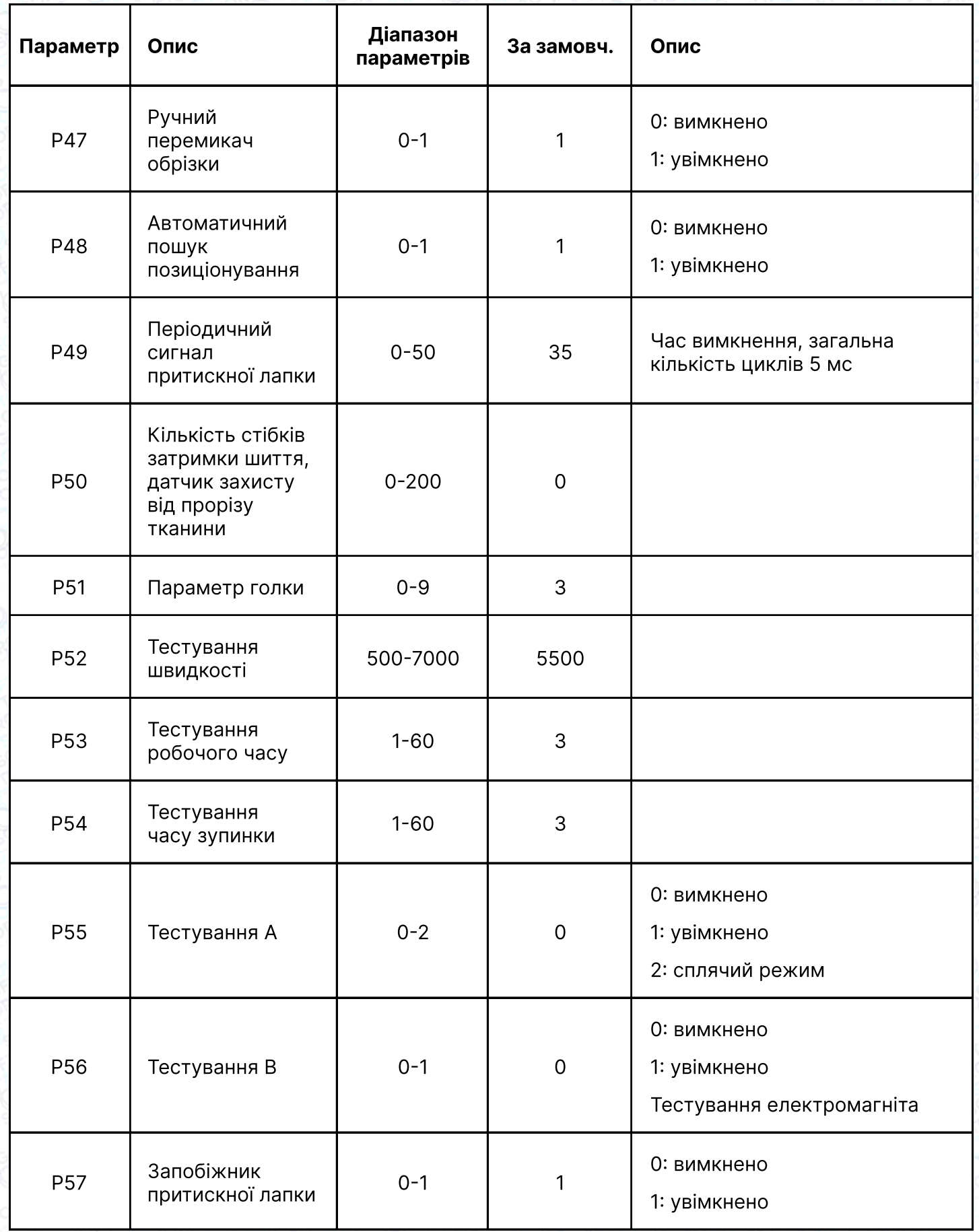

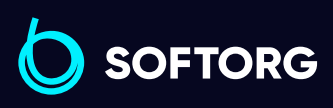

 $\circledcirc$ 

Сервіс центр: (044) 390-47-00

Відділ продажів: (067) 196-13-30

 $\bigoplus$ 

 $\bigoplus$ 

Графік роботи: Пн-Пт: 9:00-18:00

[welcome@softorg.ua](mailto:welcome@softorg.ua)

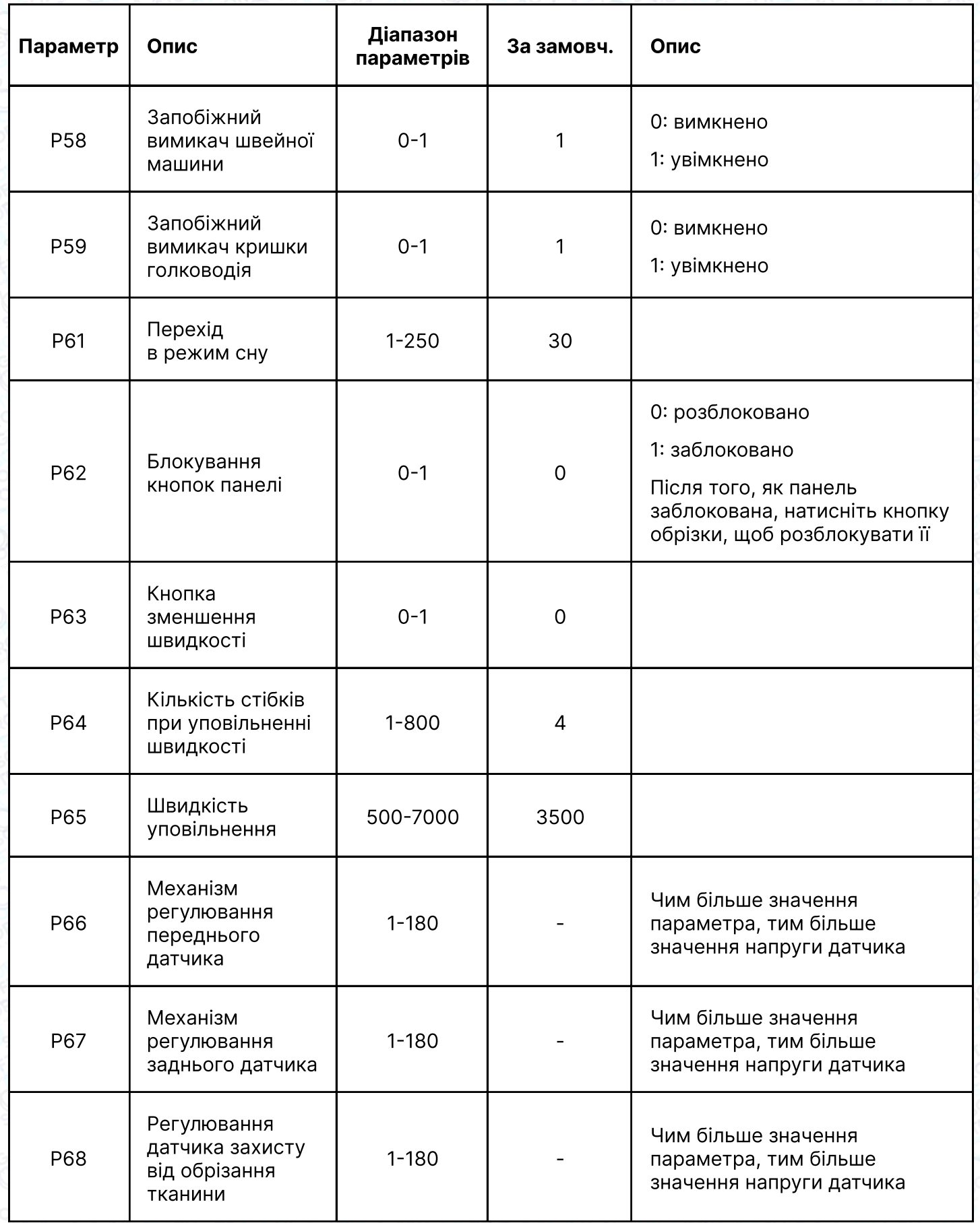

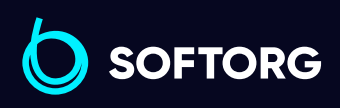

 $\circledcirc$ 

Сервіс центр: (044) 390-47-00

Відділ продажів: (067) 196-13-30

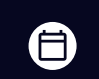

 $\bigoplus$ 

Графік роботи: Пн-Пт: 9:00-18:00

[welcome@softorg.ua](mailto:welcome@softorg.ua)

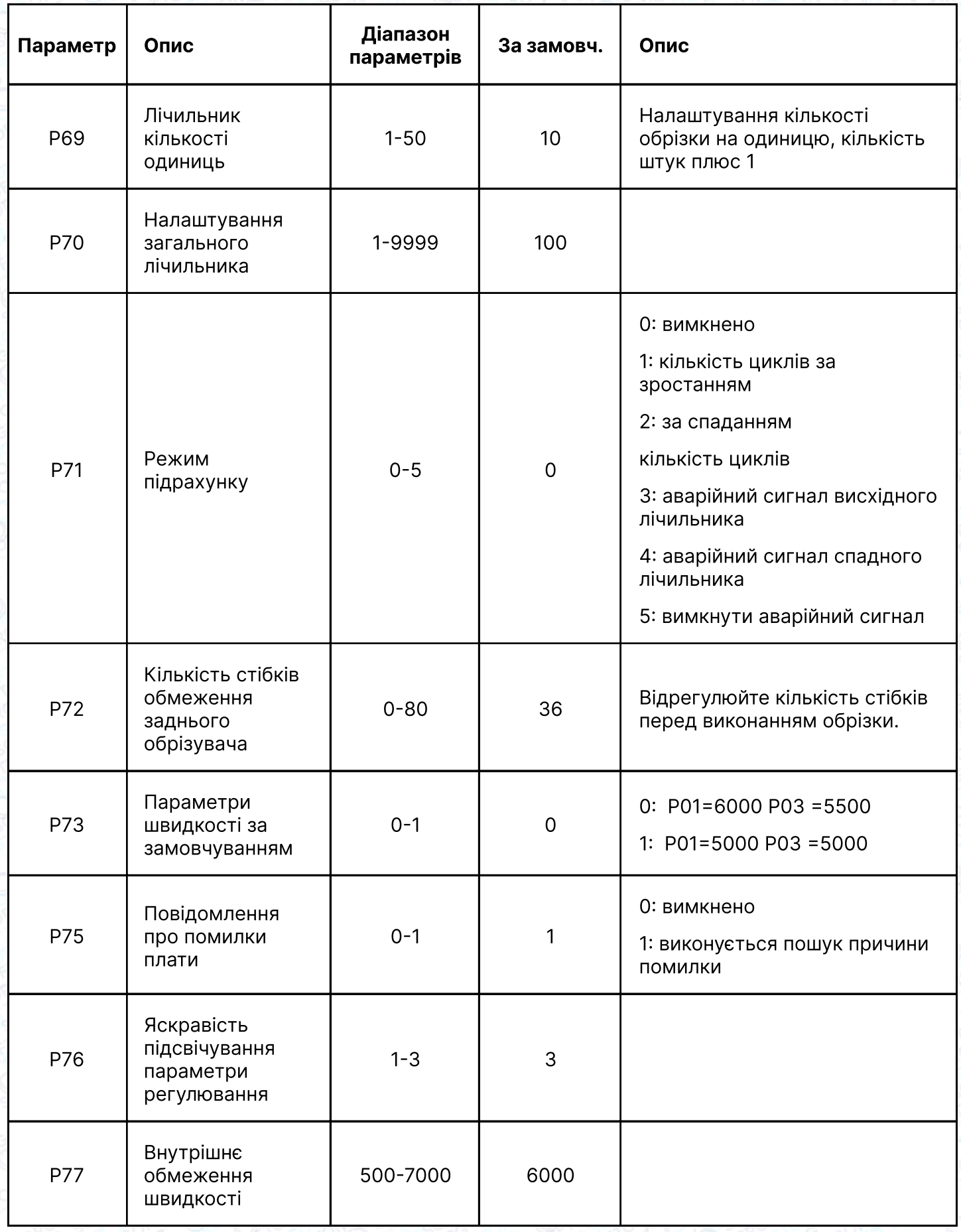

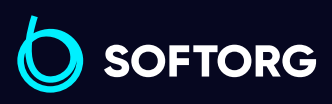

 $\circledcirc$ 

Сервіс центр: (044) 390-47-00

Відділ продажів: (067) 196-13-30

 $\bigoplus$ 

 $\bigoplus$ 

Графік роботи: Пн-Пт: 9:00-18:00

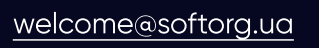

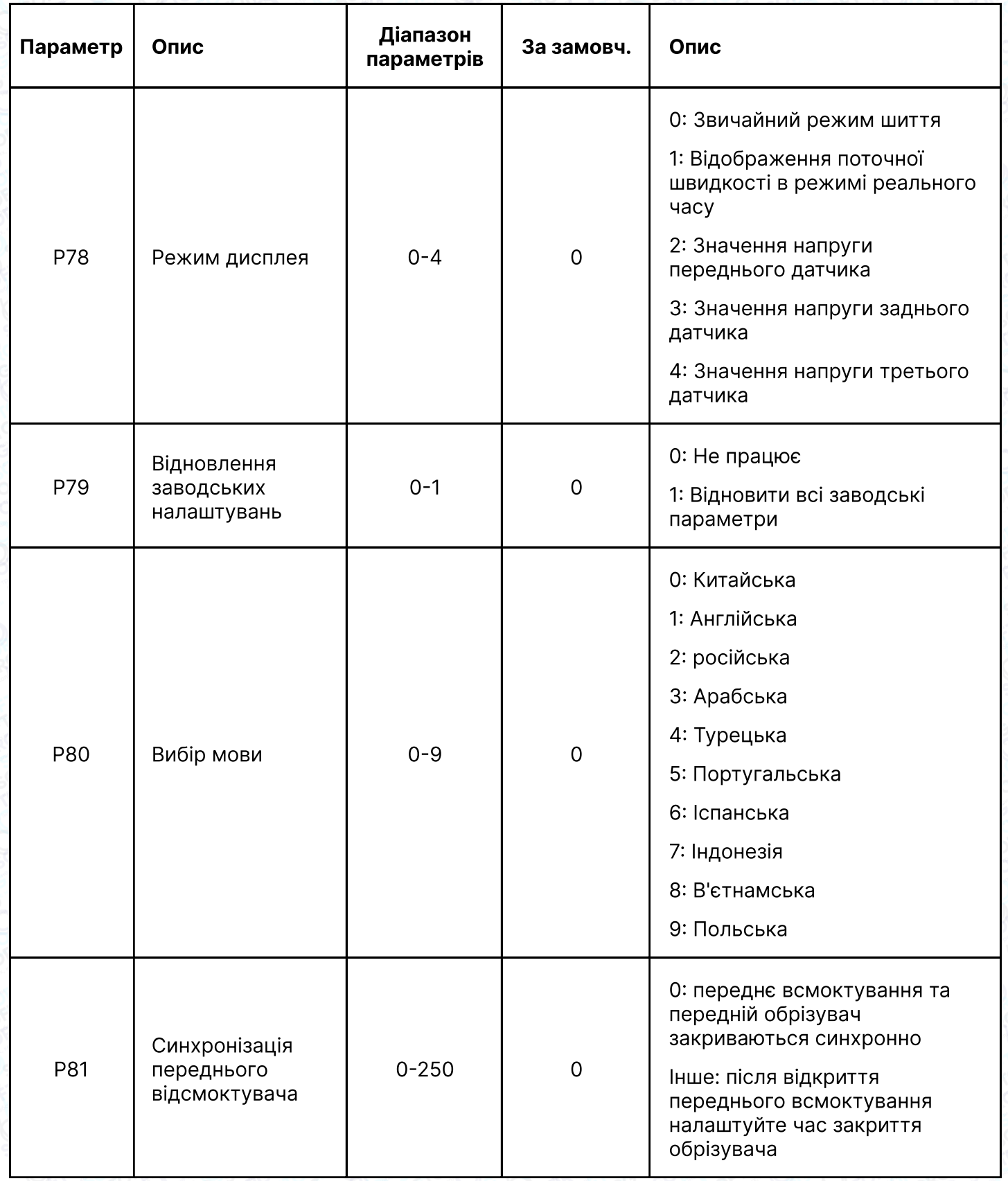

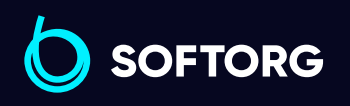

 $\circledcirc$ 

Сервіс центр: (044) 390-47-00

Відділ продажів: (067) 196-13-30

 $\bigoplus$ 

 $\bigoplus$ 

Графік роботи: Пн-Пт: 9:00-18:00

[welcome@softorg.ua](mailto:welcome@softorg.ua)

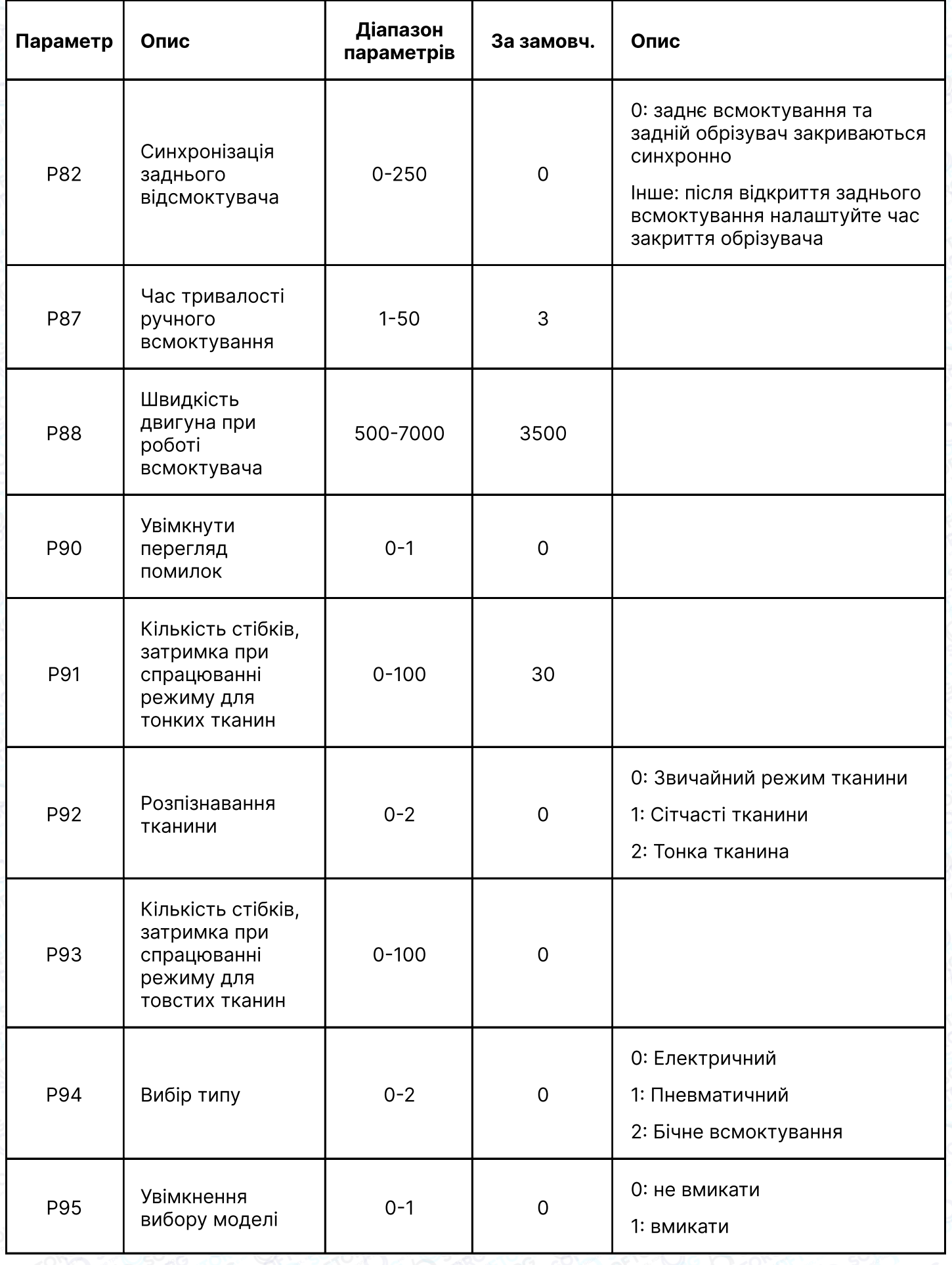

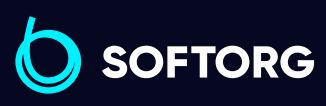

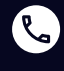

 $\circledcirc$ 

Сервіс центр: (044) 390-47-00 Відділ продажів:

(067) 196-13-30

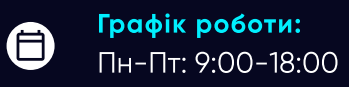

[welcome@softorg.ua](mailto:welcome@softorg.ua)

 $\bigoplus$ [softorg.ua](http://softorg.com.ua)31

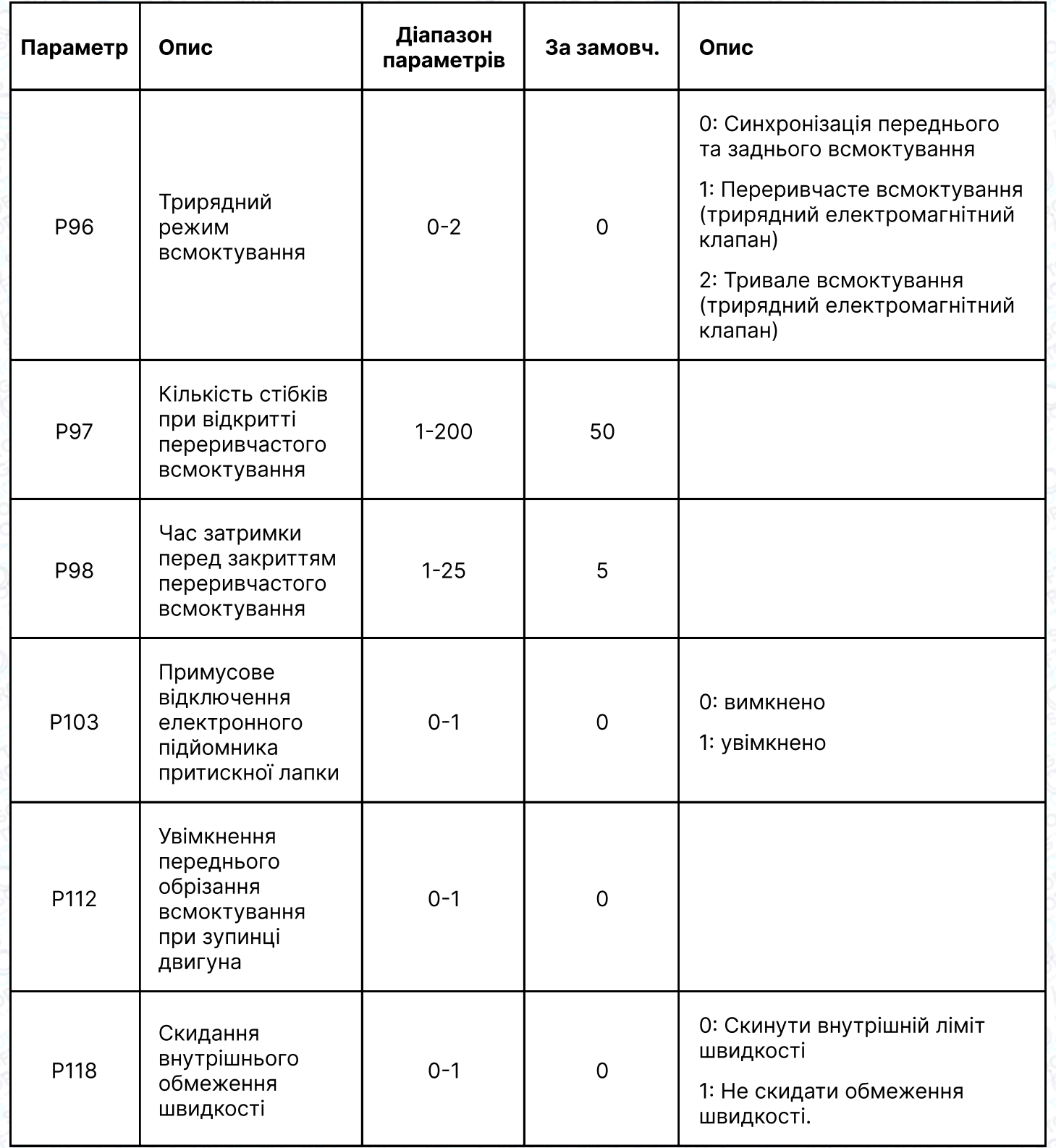

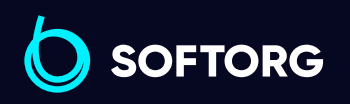

 $\circledcirc$ 

Сервіс центр: (044) 390-47-00

Відділ продажів: (067) 196-13-30

 $\bigoplus$ 

 $\bigoplus$ 

Графік роботи: Пн-Пт: 9:00-18:00

[welcome@softorg.ua](mailto:welcome@softorg.ua)

#### Параметри моніторингу

 $\overline{P}$  +  $\overline{O}$  для входу в інтерфейс моніторингу,  $\overline{O}$  та  $\overline{O}$  кнопки для налаштування параметрів моніторингу.

Натисніть клавішу  $\left( P\right)$  для введення поточних параметрів моніторингу. З режиму моніторингу можна вийти, затиснувши кнопку  $\boxed{\mathsf{P}}$ .

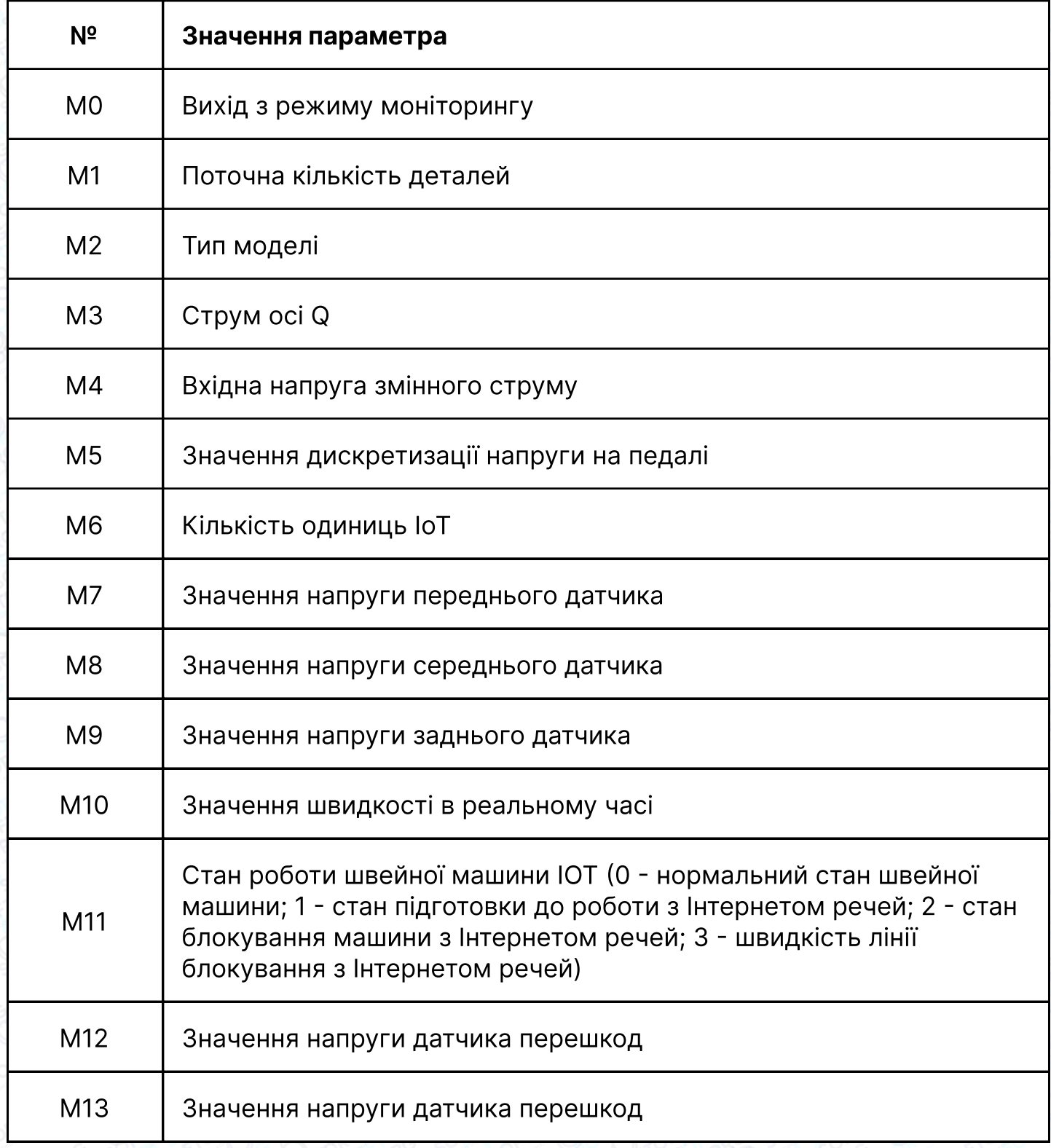

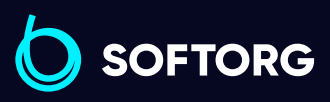

Сервіс центр: Відділ продажів:  $\mathcal{L}$ (044) 390-47-00

[welcome@softorg.ua](mailto:welcome@softorg.ua)

`@`

(067) 196-13-30

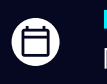

 $\boldsymbol \Xi$ 

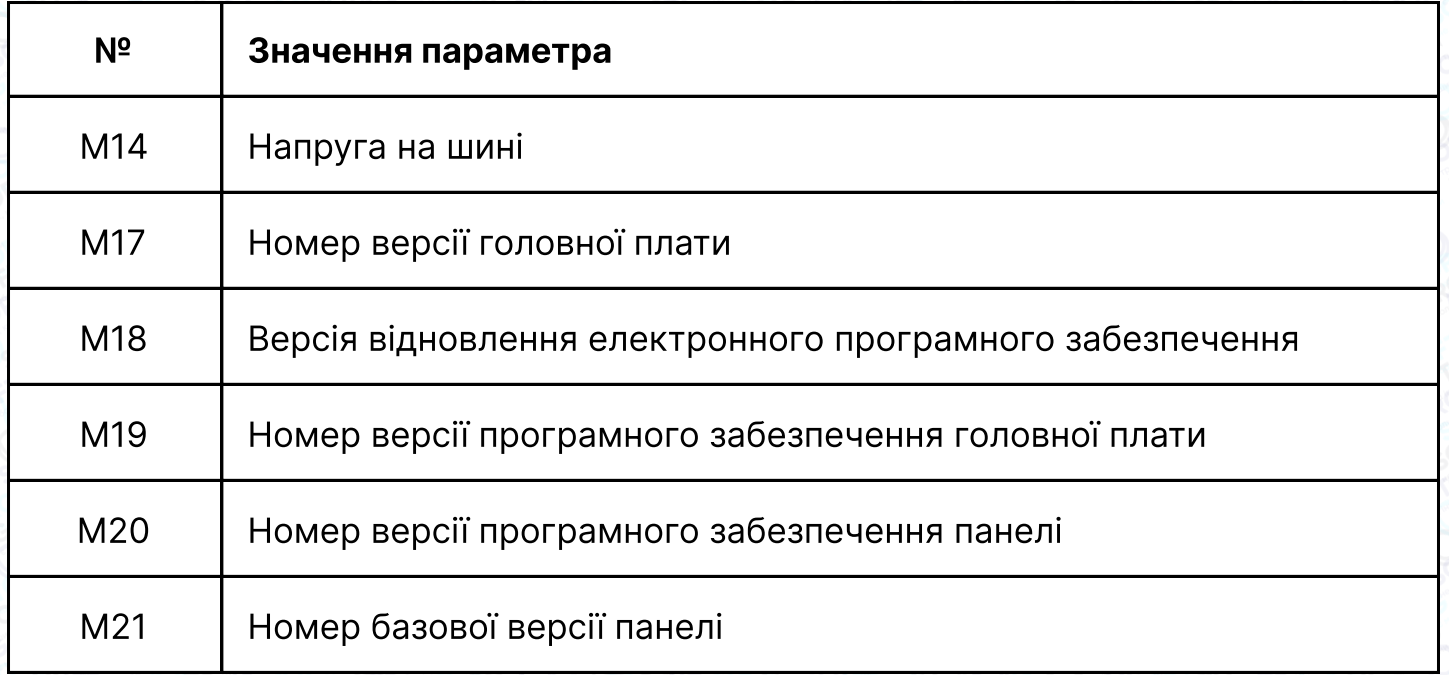

## 5. Коди помилок

Коли при роботі машини виникають проблеми, оператор отримує голосове повідомлення про поточну несправність.

#### Наприклад, коли на панелі відображається E03, голос повідомляє про "помилку зв'язку між панеллю керування та блоком керування".

Натисніть клавішу голосової навігації . , щоб дізнатись подробиці про причину несправності та спосіб її усунення: "Будь ласка, перевірте, чи не ослаблений контакт між панеллю керування та блоком керування. Спробуйте відновити заводські налаштування або перезапустіть джерело живлення. Якщо проблему не вирішено, зверніться до місцевого сервісного центру".

Натискання клавіші <mark>(Рабо от</mark>під час трансляції зупинить голосове повідомлення.

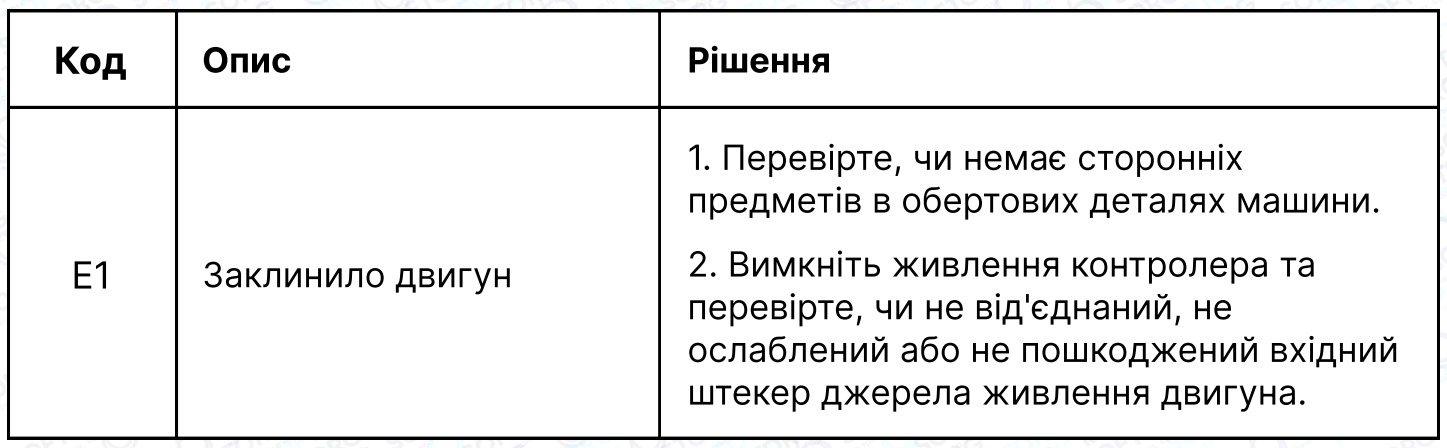

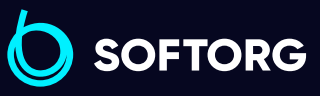

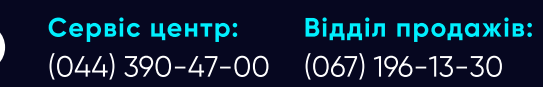

Графік роботи: Пн-Пт: 9:00-18:00

[welcome@softorg.ua](mailto:welcome@softorg.ua)

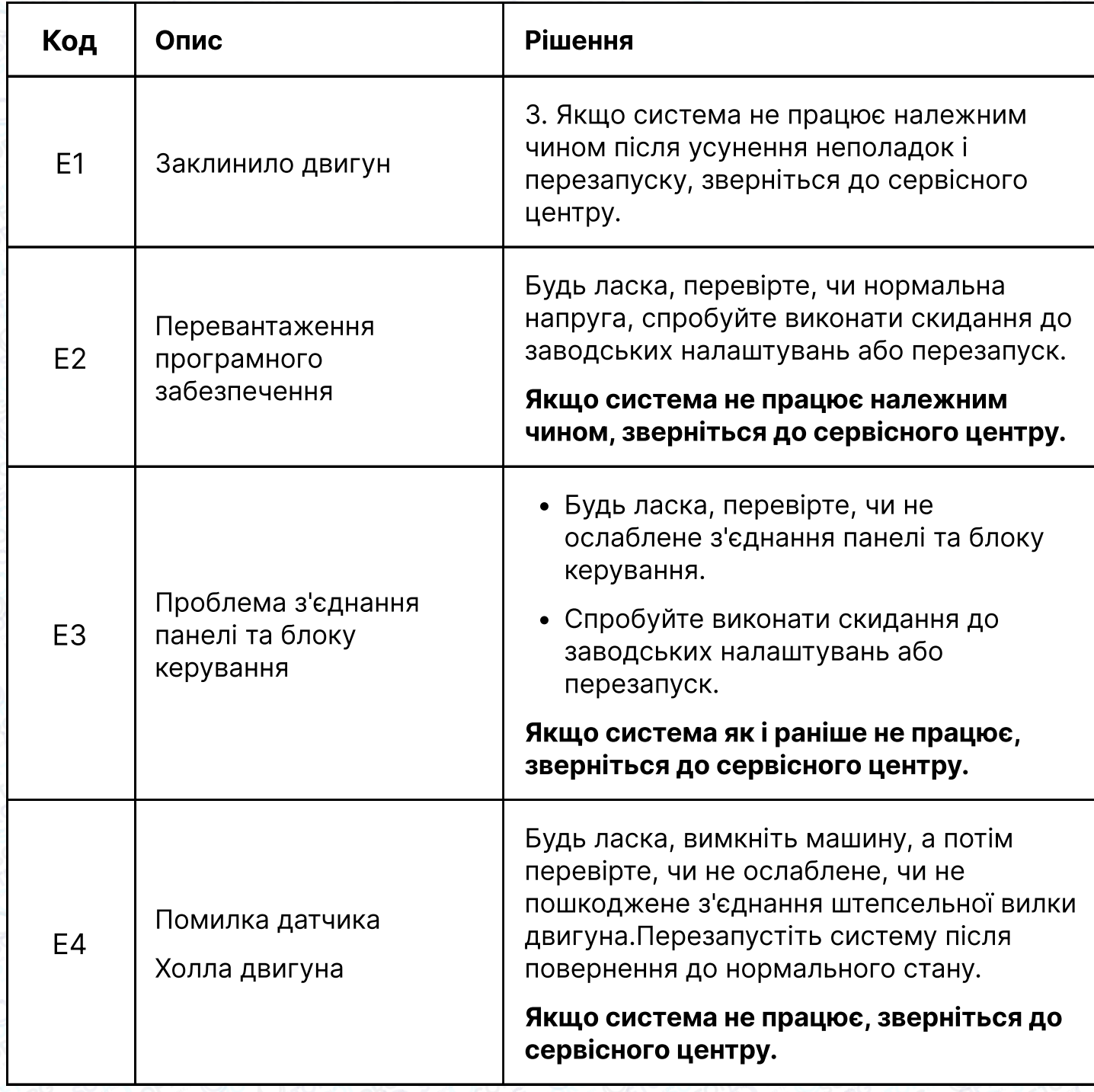

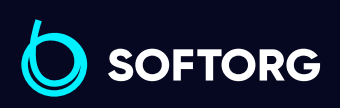

Сервіс центр: (044) 390-47-00 Відділ продажів: (067) 196-13-30

 $\bigoplus$ 

Графік роботи: Пн-Пт: 9:00-18:00

[welcome@softorg.ua](mailto:welcome@softorg.ua)

C

 $\circledcirc$ 

 $\bigoplus$ [softorg.ua](http://softorg.com.ua)35

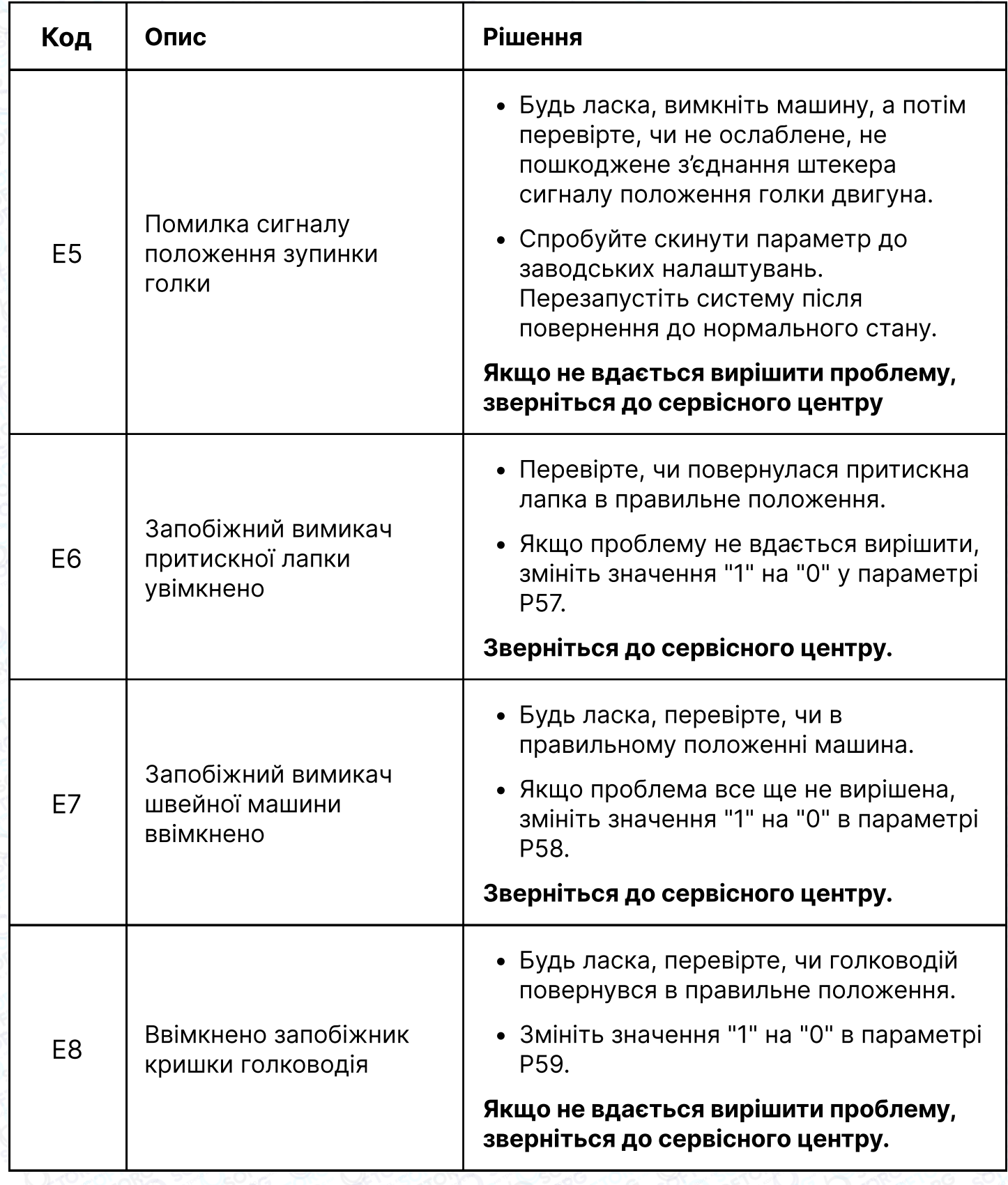

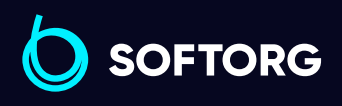

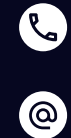

Сервіс центр: (044) 390-47-00

Відділ продажів: (067) 196-13-30

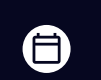

 $\bigoplus$ 

Графік роботи: Пн-Пт: 9:00-18:00

[welcome@softorg.ua](mailto:welcome@softorg.ua)

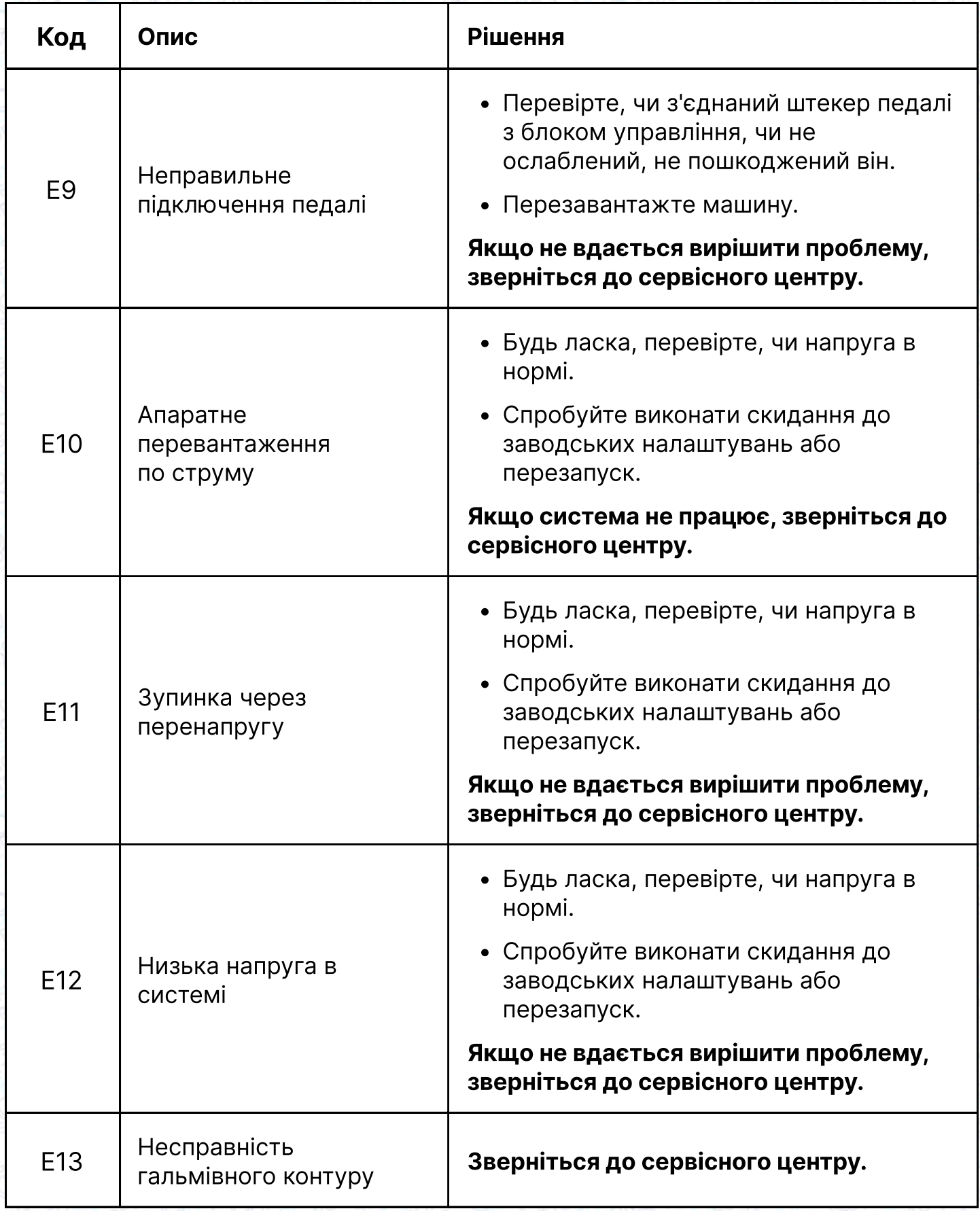

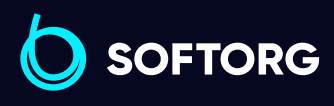

 $\circledcirc$ 

Сервіс центр: (044) 390-47-00

Відділ продажів: (067) 196-13-30

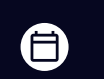

 $\bigoplus$ 

Графік роботи: Пн-Пт: 9:00-18:00

[welcome@softorg.ua](mailto:welcome@softorg.ua)

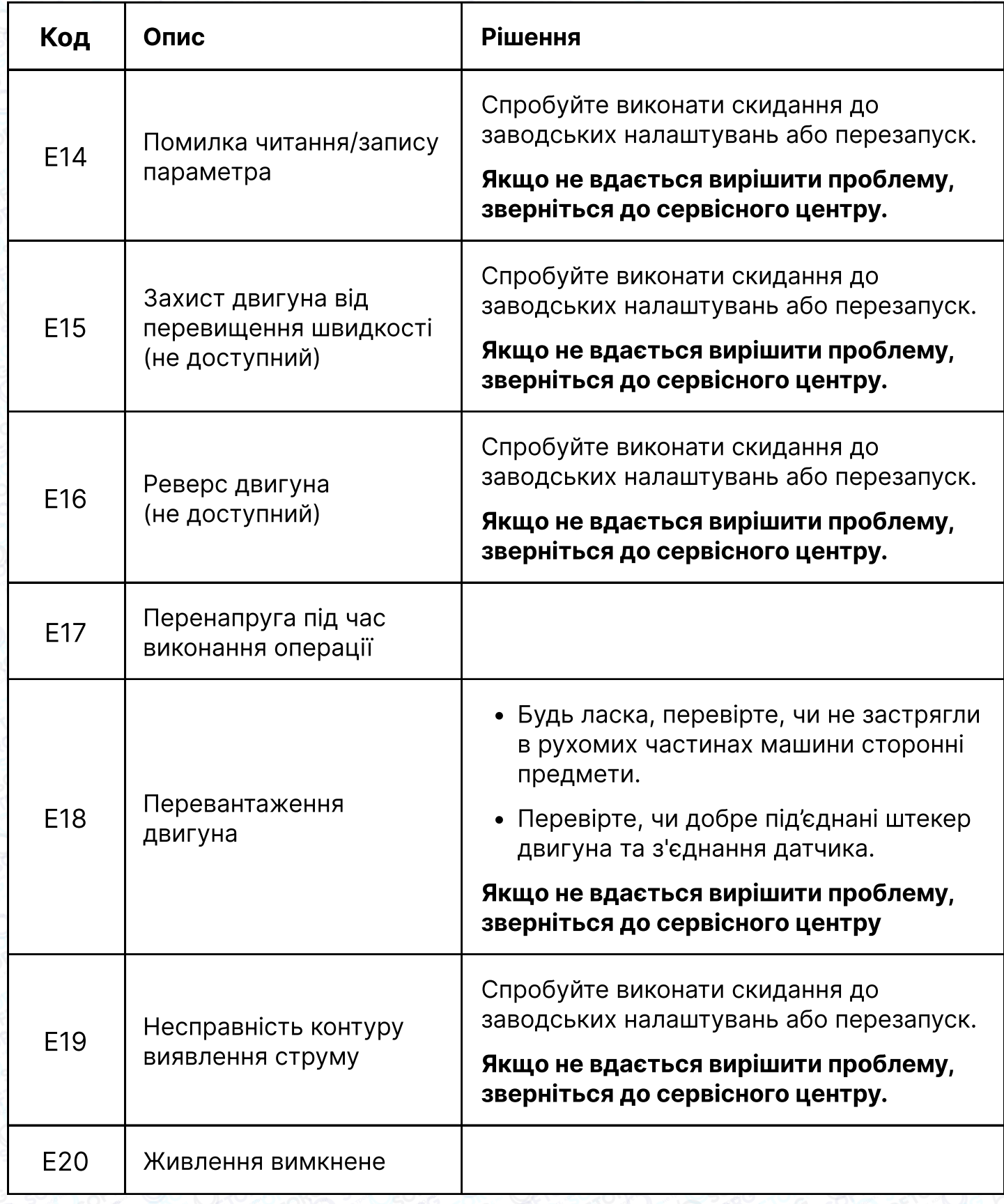

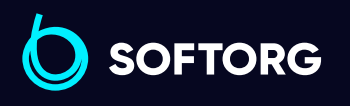

Сервіс центр: (044) 390-47-00 Відділ продажів: (067) 196-13-30

 $\bigoplus$ 

Графік роботи: Пн-Пт: 9:00-18:00

[welcome@softorg.ua](mailto:welcome@softorg.ua)

C

 $\circledcirc$ 

 $\bigoplus$ [softorg.ua](http://softorg.com.ua)38

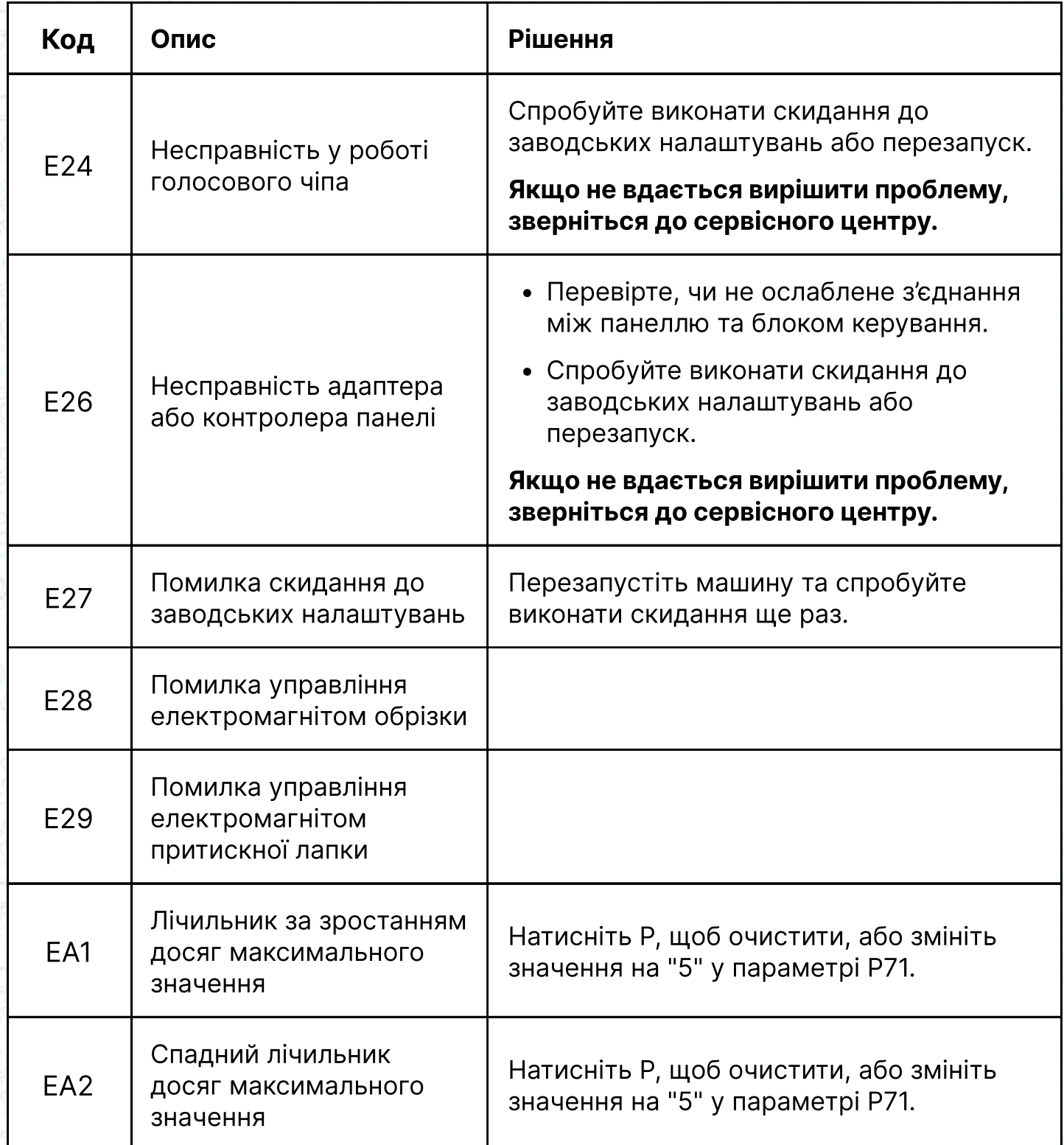

Якщо на екрані відображається E06 (захист притискної лапки), коли притискна лапка повернеться в правильне положення, натисніть  $\boxed{\mathsf{P}}$ , щоб очистити E06.

**SOFTORG** 

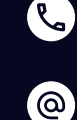

Сервіс центр: (044) 390-47-00 Відділ продажів: (067) 196-13-30

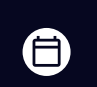

 $\boldsymbol{\boldsymbol{\boldsymbol{\boldsymbol{\boldsymbol{\boldsymbol{}}}}}}$ 

## 6. Попереджувальні коди

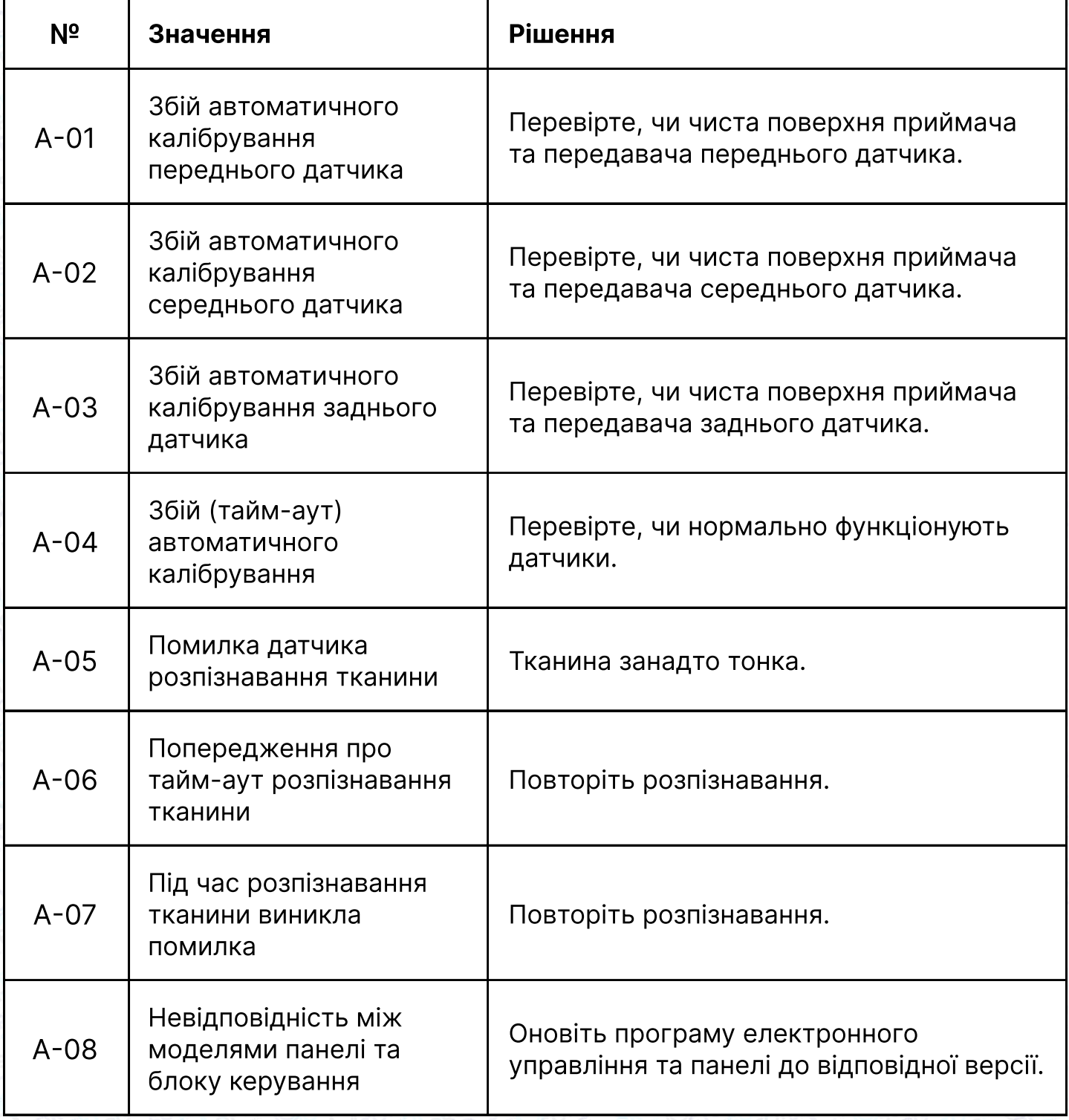

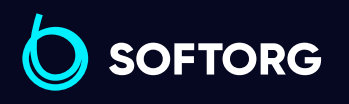

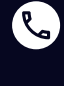

 $\circledcirc$ 

Сервіс центр: (044) 390-47-00 Відділ продажів: (067) 196-13-30

 $\bigoplus$ 

Графік роботи: Пн-Пт: 9:00-18:00

[welcome@softorg.ua](mailto:welcome@softorg.ua)

 $\bigoplus$ 

# 7. Регулятор швидкості

За допомогою чотирьох гвинтів ST4.8 (деталь №2) встановіть вищевказаний регулятор швидкості під підставку та стіл у потрібне положення.

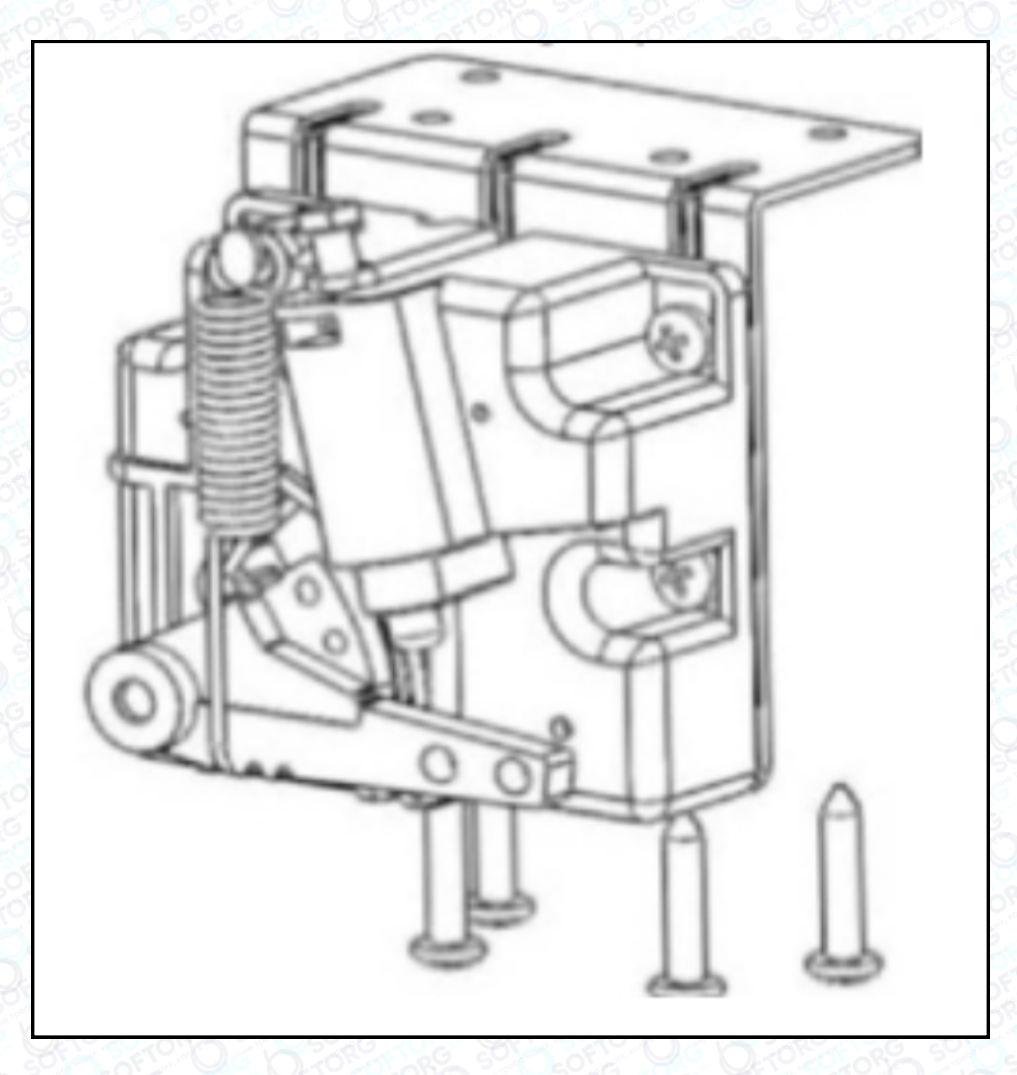

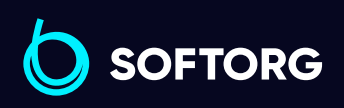

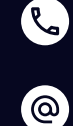

Сервіс центр: (044) 390-47-00 Відділ продажів: (067) 196-13-30

⊜

Графік роботи: Пн-Пт: 9:00-18:00

[welcome@softorg.ua](mailto:welcome@softorg.ua)

 $\bm\bm\Xi$  $\frac{\text{softorg.ua}}{}$  $\frac{\text{softorg.ua}}{}$  $\frac{\text{softorg.ua}}{}$  41

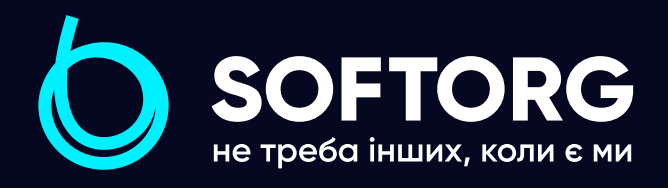

Softorg - це експертні комплексні рішення для виробництв легкої промисловості та оптовий продаж промислового швейного обладнання.

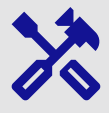

### 25 механіків та інженерів

найбільший кваліфікований штат в Україні

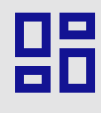

## 2000 кв.м.

складських приміщень на території України

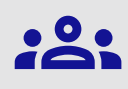

#### більш ніж 1000 задоволених клієнтів

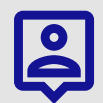

## 20 партнерів

розвинута дилерська мережа

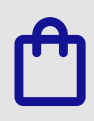

## 4 шоуруми

загальною площею 400 кв.м.

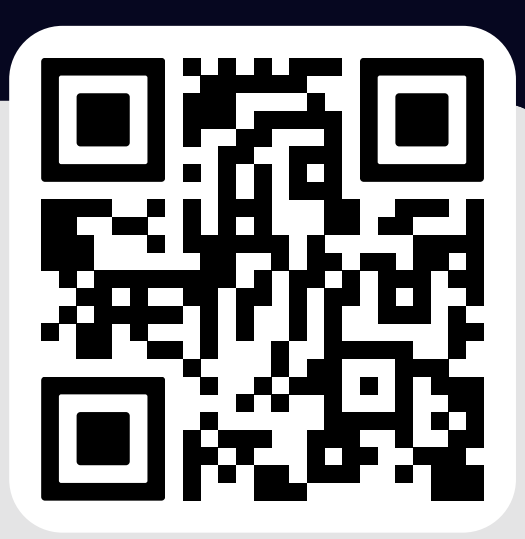

#### softorg.com.ua

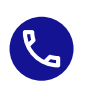

Сервіс центр: (044) 390-47-00

Відділ запчастин: (044) 499-88-08

Відділ продажів: (044) 290-76-60

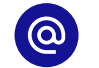

zakaz@softorg.com.ua

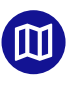

Одеса, Київ, Львів, Дніпро, Харків, Хмельницький

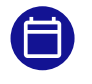